# $\bm{a}\bm{u}$  カブコム証券 しゅうしょう しゅうしょく しゅうしょく しゅうしょく しゅうしょく しゅうしょく 取引所CFD(株365)スマホWeb操作ガイド

au Kabucom Securities Co., Ltd. All rights reserved.

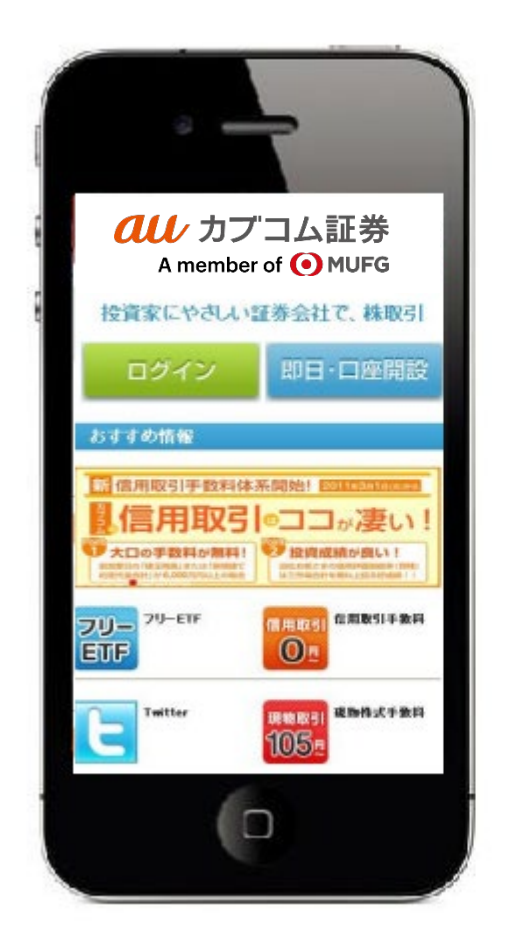

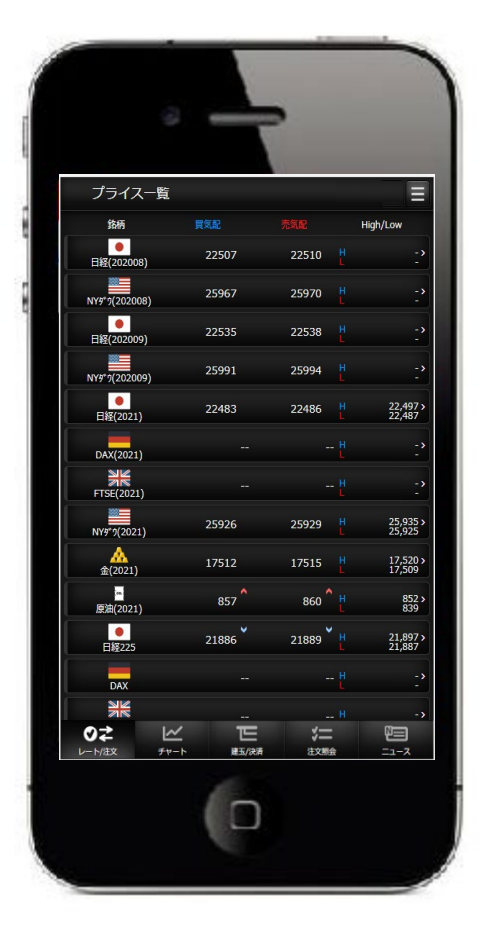

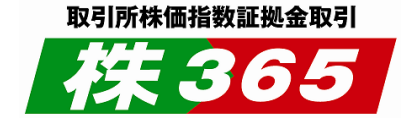

※「株365」は株式会社東京金融取引所の商標です。

Quality for You

**MUFG** 

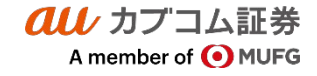

## **目次**

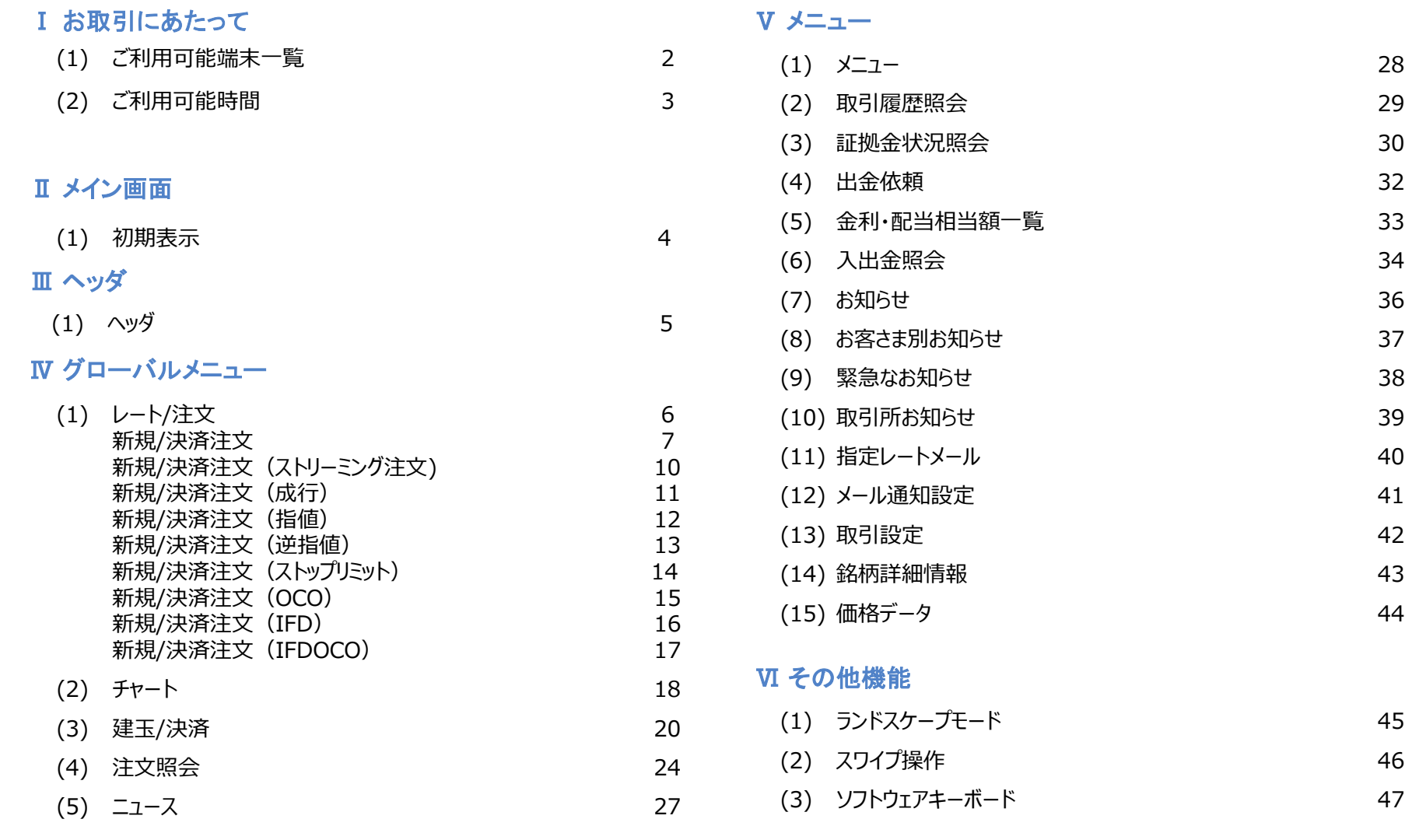

au カブコム証券 A member of **O** MUFG Quality for You

**MUFG** 

## $\bm{a}\bm{\mu}$ カブコム証券 2.

au Kabucom Securities Co., Ltd. All rights reserved.

**(1) ご利用可能端末一覧**

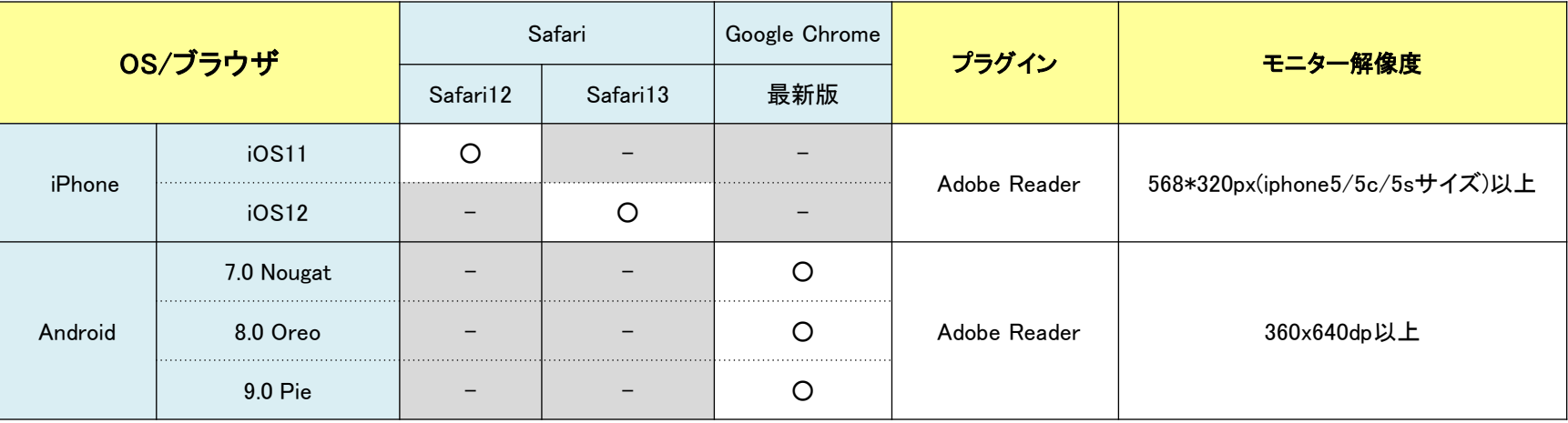

**■Web(スマホ版) [GriffinSP]はiOSについては最新版プラス1世代前までが推奨環境となります。**

**■Web(スマホ版) [GriffinSP]はプライベート ブラウジングモードでの利用は不可となります。**

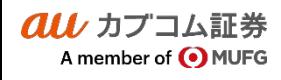

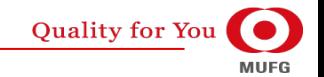

## $\overline{\mathit{all}\ \,}$ カブコム証券 3

## Ⅰ お取引にあたって

au Kabucom Securities Co., Ltd. All rights reserved.

## (2) ご利用可能時間

■通常期間(11月第1日曜日の翌日~3月第2日曜日の前日)

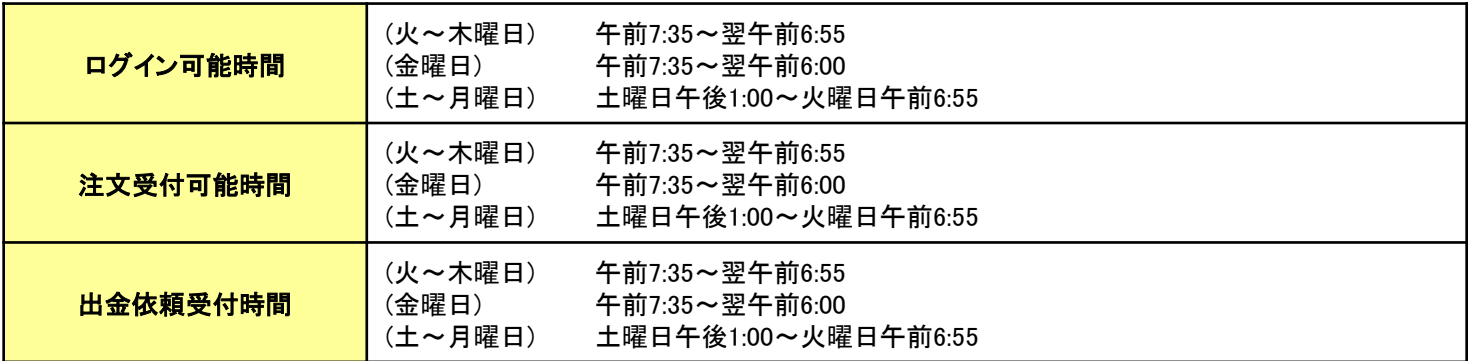

■米国サマータイム期間(3月第2日曜日~11月第1日曜日)

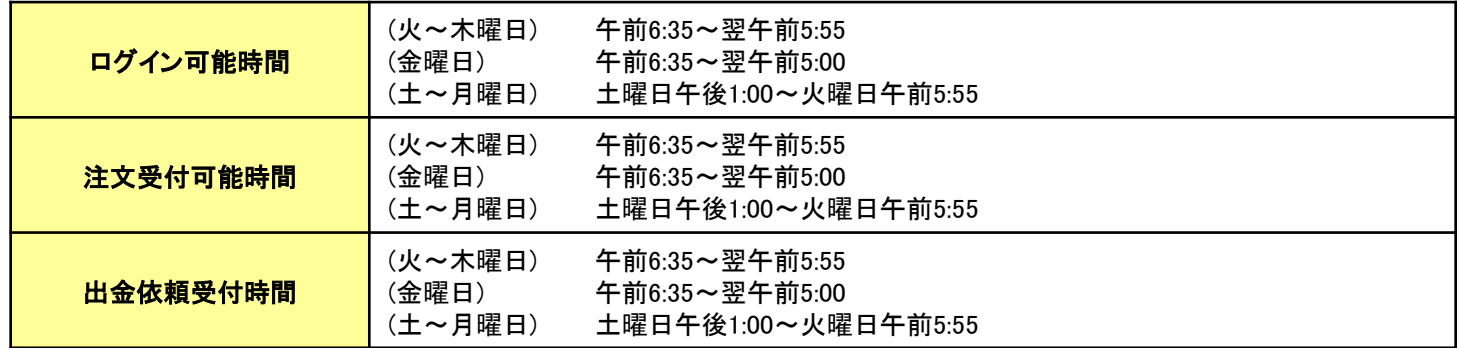

·詳細は取引ルールをご確認ください(https://kabu.com/sp/item/365cfd/rule.html)

・上記の時間は取引所の定める取引時間帯で、海外市場の祝日等の理由で変更されることがあります。

・通信・回線状況によっては画面の表示に時間がかかることがございます。

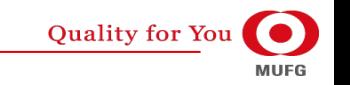

# カブコム証券 **②メイン画面** <sup>4</sup>

## Ⅱ メイン画面

au カプコム証券

A member of **O** MUFG

au Kabucom Securities Co., Ltd. All rights reserved.

## **(1) 初期表示**

**ログイン直後にプライス一覧が表示されます。**

### **各パーツの名称は右記となります。**

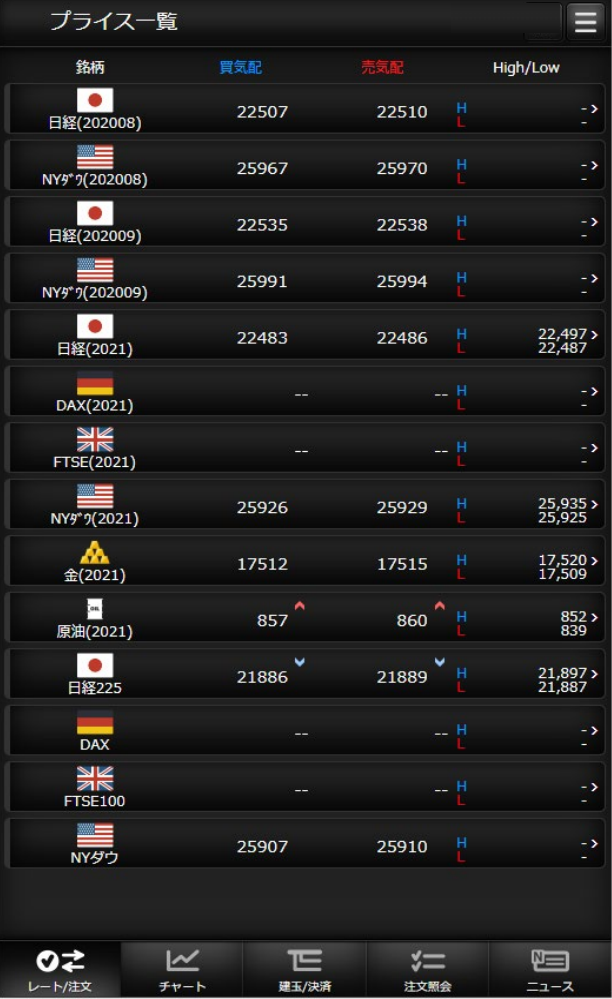

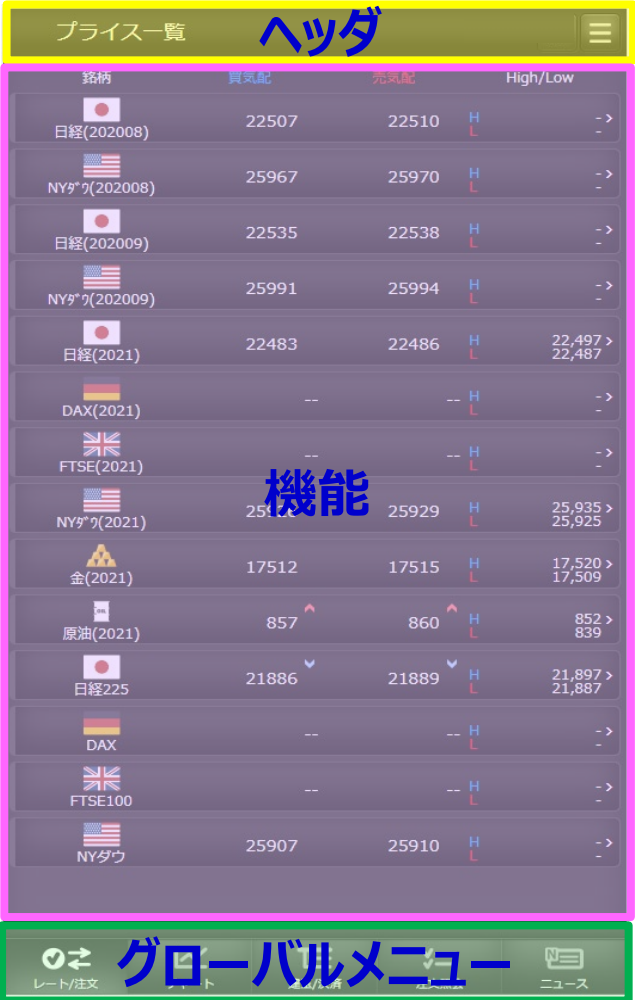

**Quality for You MUFG** 

# $\overline{\mathit{alli}}$  カブコム証券  $5$

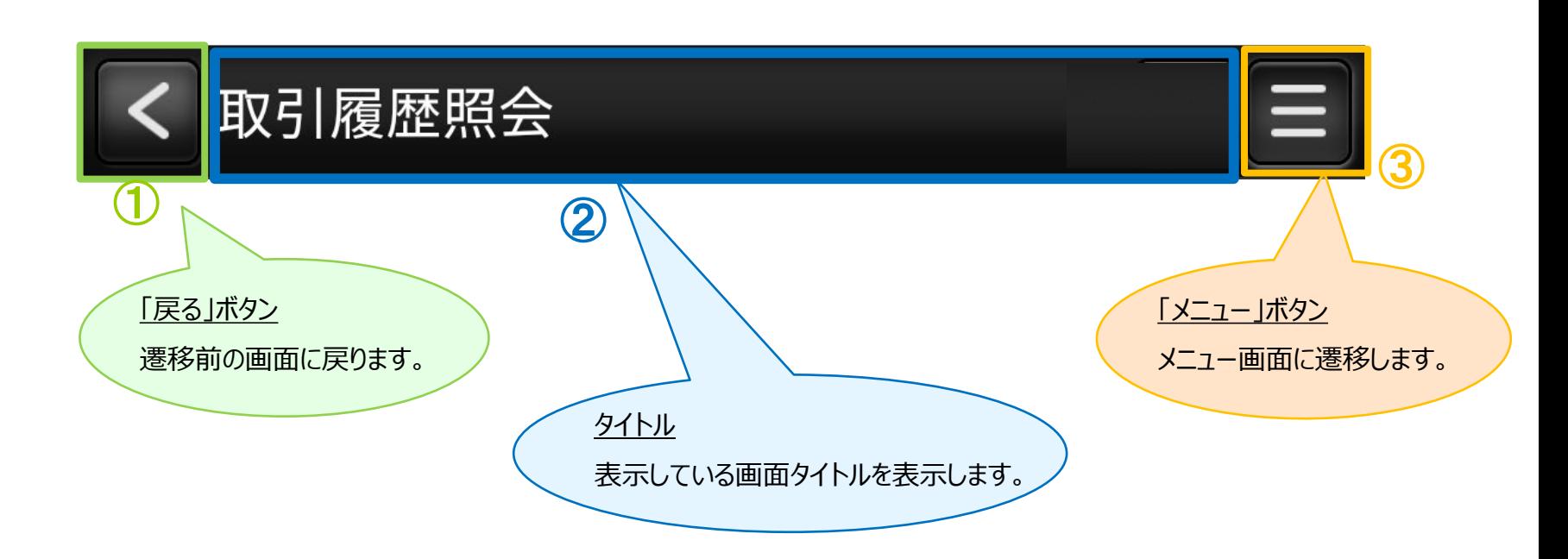

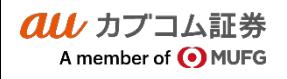

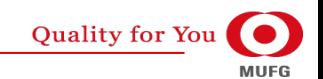

## $\overline{\mathit{all}\,}$  カブコム証券 6

### Ⅳ グローバルメニュー

# **(1) レート/注文**

## **・ プライス一覧**

**all**/カプコム証券

A member of O MUFG

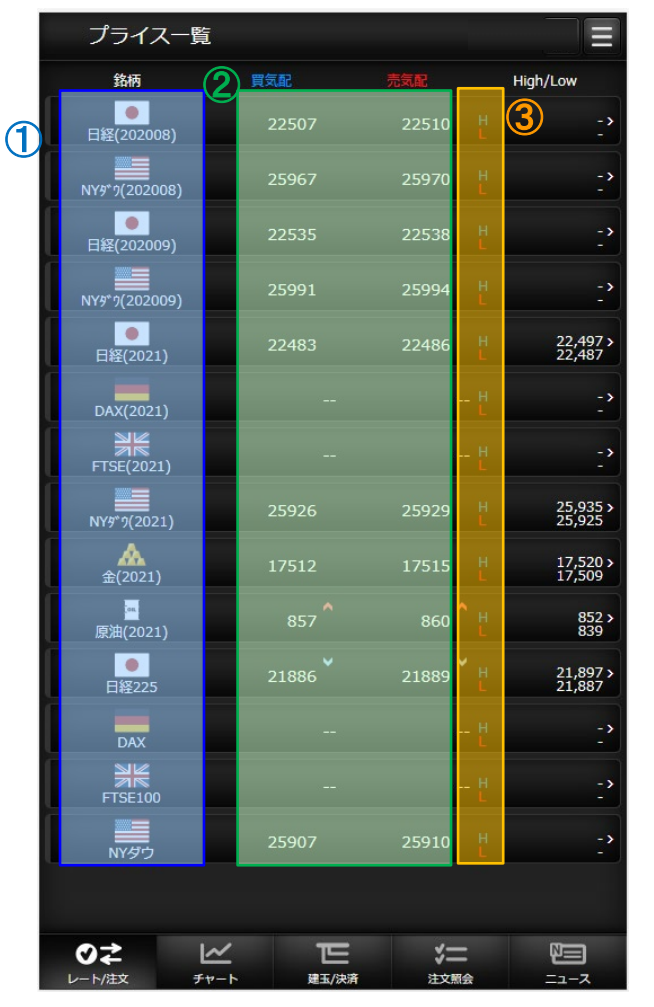

- 選択した銘柄で「新規/決済注文」画面に遷移します。 ①
- 銘柄毎の価格情報等をリアルタイムで確認できます。  $\circled{2}$

買気配/売気配が変動した場合、上下矢印が切り替わります。 ③

❊パネルの並び順および表示設定はメニューの取引設定 ((12)取引設定参照)で行うことができます。

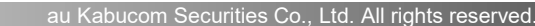

**Quality for You MUFG** 

## $\overline{\mathit{all}\,}$  カブコム証券  $\overline{\phantom{a}7}$

A member of O MUFG

## Ⅳ グローバルメニュー

**Quality for You** 

**MUFG** 

- **(1) レート/注文 - 新規/決済注文**
- **・ 新規/決済注文画面共通部分**

#### 新規/決済注文  $\equiv$ 銘柄 買気配 High/Low ① 21458<br>21195  $\sim$  H  $(2)^{21571}$ 21573 日経225 ストリーミング 取引区分 決済 新規 **FIFO**  $\overline{a}$ 発注可能数量 注文数量  $1$  $+$ 枚 ■注文確認画面が表示されないことに同意します。 ⑤ 建玉数量  $\mathbf{1}$ ⑥ 差引損益 1,302,200 買気配(売注文) 売気配(買注文) 來 21571 R 21573  $\overline{\phantom{a}}$ ᄐ  $5 =$ 0Z 恒 レート/注文 チャート 建玉/決済 注文照会 ニュース au カプコム証券

銘柄 銘柄を選択します。選択するとチャートエリアの通過ペアも連動して選択されます。 注文種類 ストリーミング、成行、指値、逆指値、ストップリミット、OCO、IFD、IFDOCOから注文種 類を選択します。 取引区分 新規、決済、FIFOから取引区分を選択します。 注文数量 注文数量を入力します。 建玉数量 選択している銘柄の保有している売買単位の建玉の数量を表示します。 差引損益 選択している銘柄の保有している売買単位の建玉の差引損益を表示します。 ① ② ③ ④ ⑤ ⑥

A member of O MUFG

Ⅳ グローバルメニュー

#### au Kabucom Securities Co., Ltd. All rights reserved.

## **(1) レート/注文 - 新規/決済注文**

#### **・ 新規/決済注文画面共通部分**

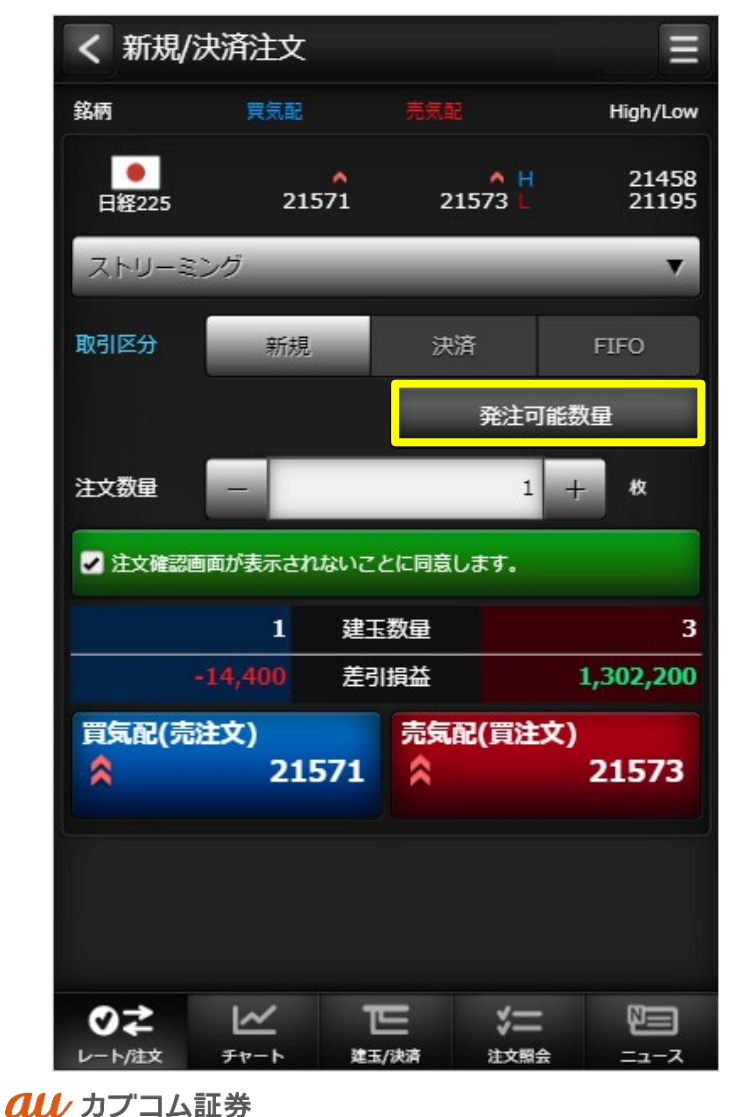

#### 発注可能数量

タップすると発注可能数量ダイアログが 表示されます。

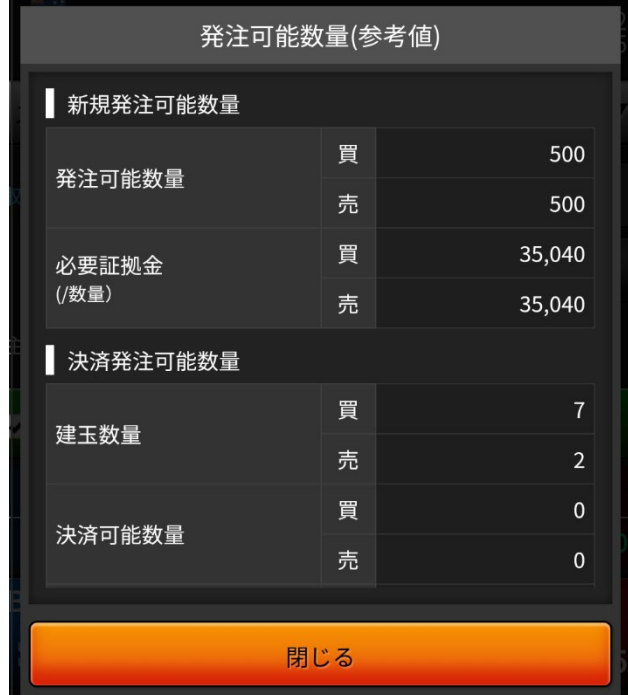

**Quality for You MUFG** 

## $\overline{\mathit{all}\,}$  カブコム証券 9

au カプコム証券

A member of OMUFG

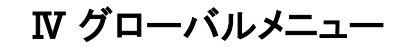

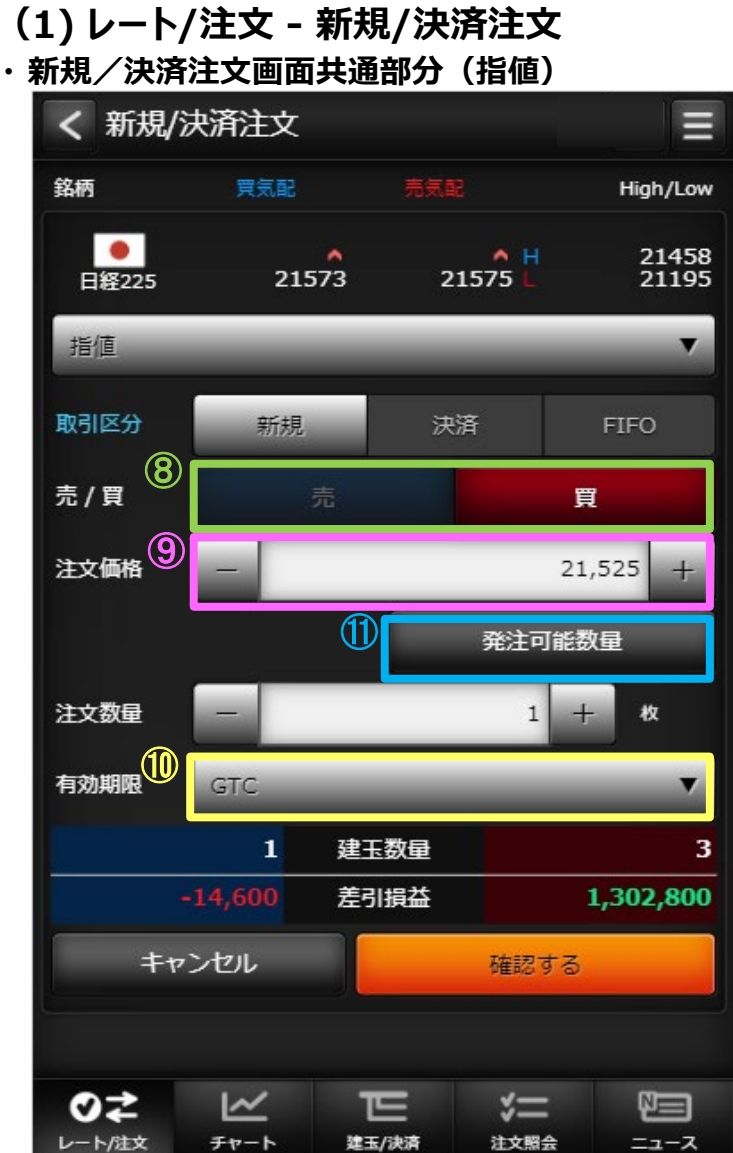

#### au Kabucom Securities Co., Ltd. All rights reserved.

売買区分 売買を選択します。 ⑧

注文価格 指値または逆指値価格を入力します。 ⑨

#### 有効期限 ⑩

- 有効期限を選択します。
- DAY : 当日中のみ有効です。
- WEEK : 当該週末まで有効です。
- GTC : 無期限で発注します。

### 1 発注可能数量ボタン 発注可能数量画面をダイアログで表示します。

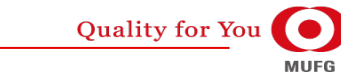

## $\overline{\mathit{all}\ \,}$ カブコム証券 10

## **(1) レート/注文 - 新規/決済注文(ストリーミング注文)**

## **・ 同意チェックボックス 【 1クリック発注モード】**

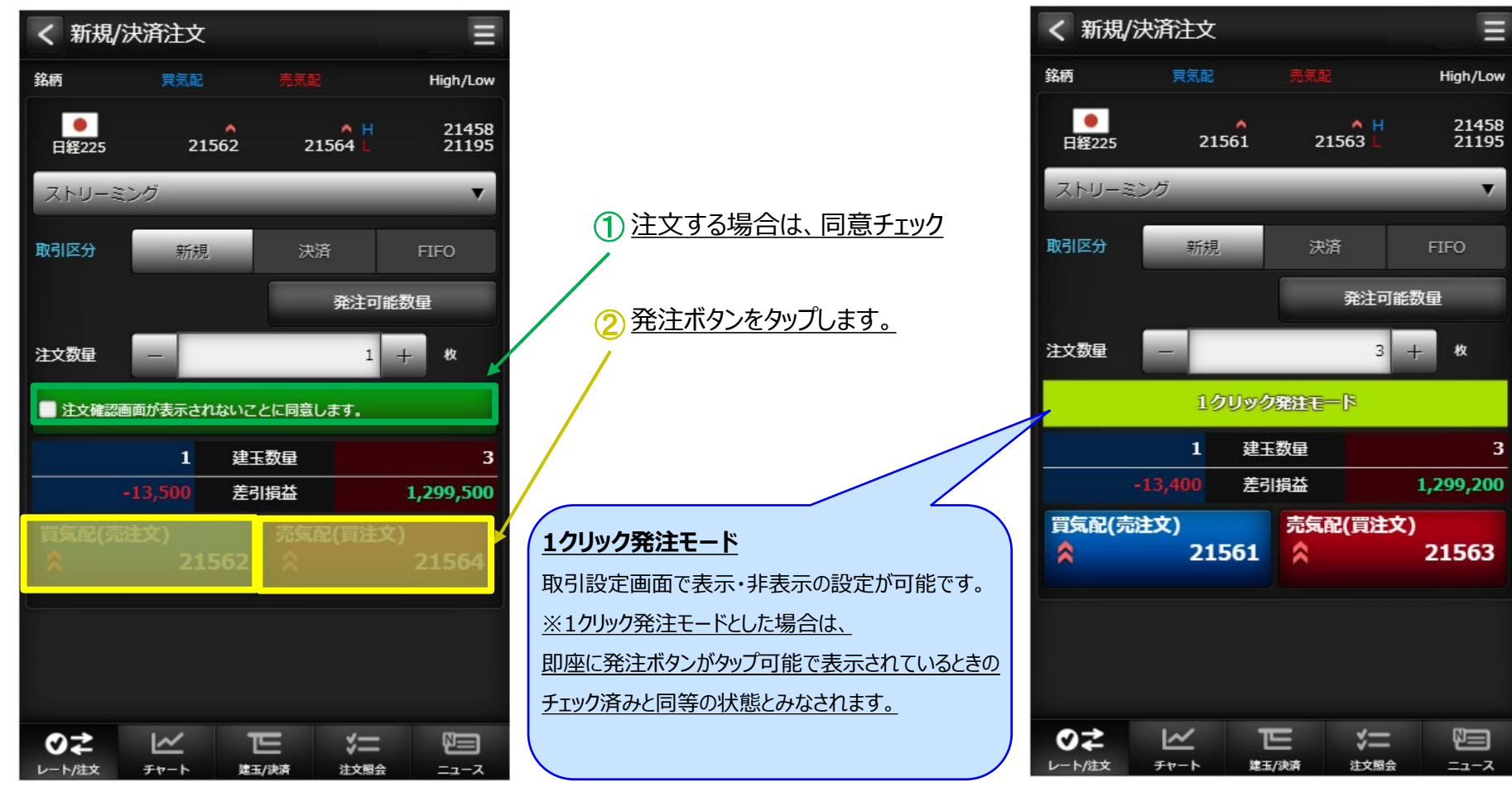

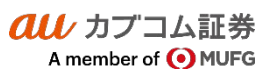

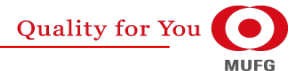

# $\overline{\mathit{all}\ \,}$ カブコム証券 11

Ⅳ グローバルメニュー

**・ 注文確認**

# **(1) レート/注文 - 新規/決済注文(成行)**

### **・ 注文入力**

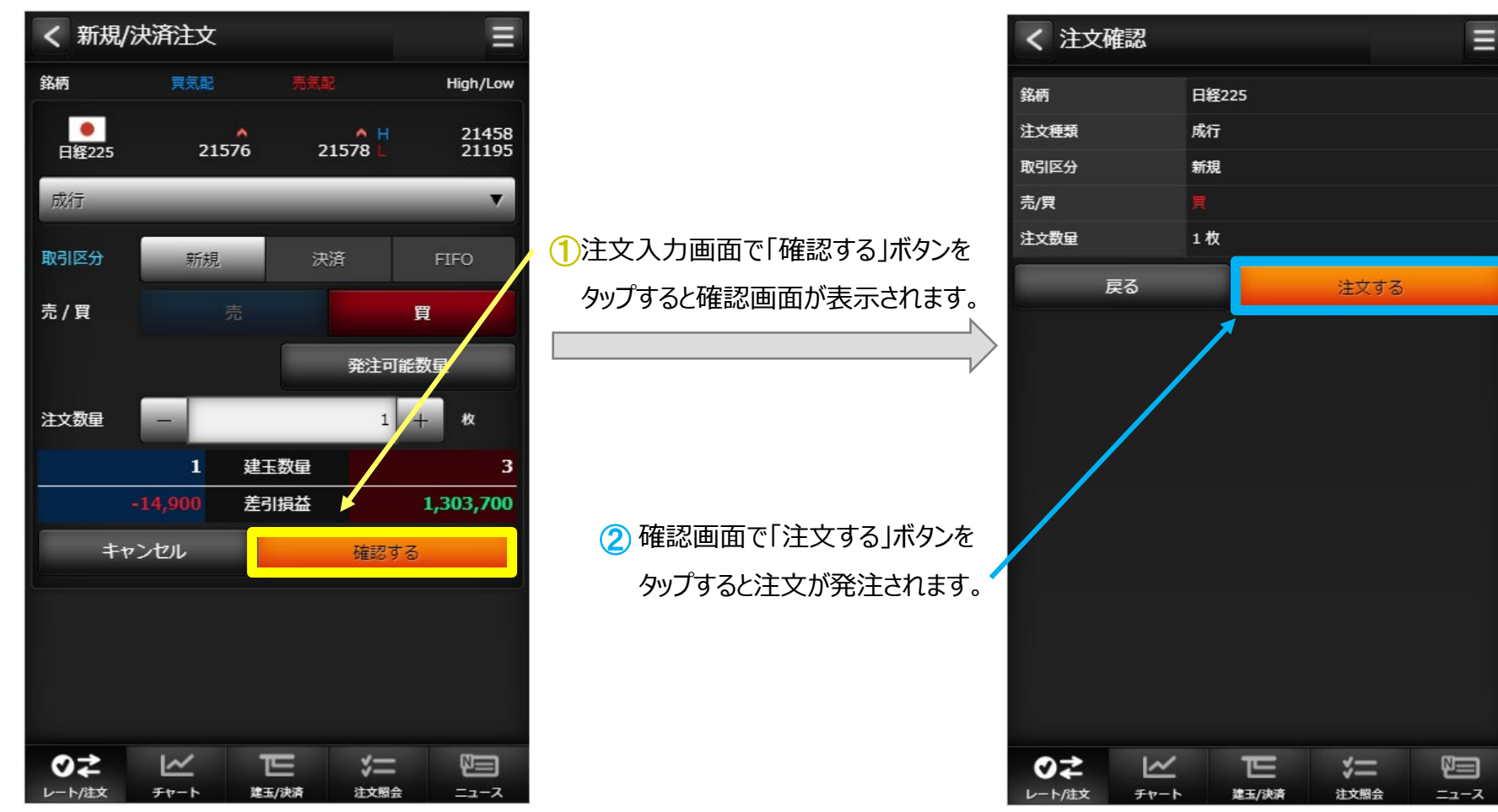

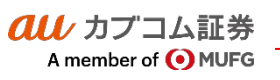

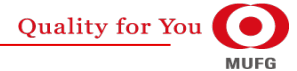

## $\bm{a}\bm{u}$  カブコム証券 インフォート インター・シーク しょうしょく しゅうしょく しゅうしょく しゅうしょく しゅうしょく

Ⅳ グローバルメニュー

# **(1) レート/注文 - 新規/決済注文(指値)**

## **・ 注文入力**

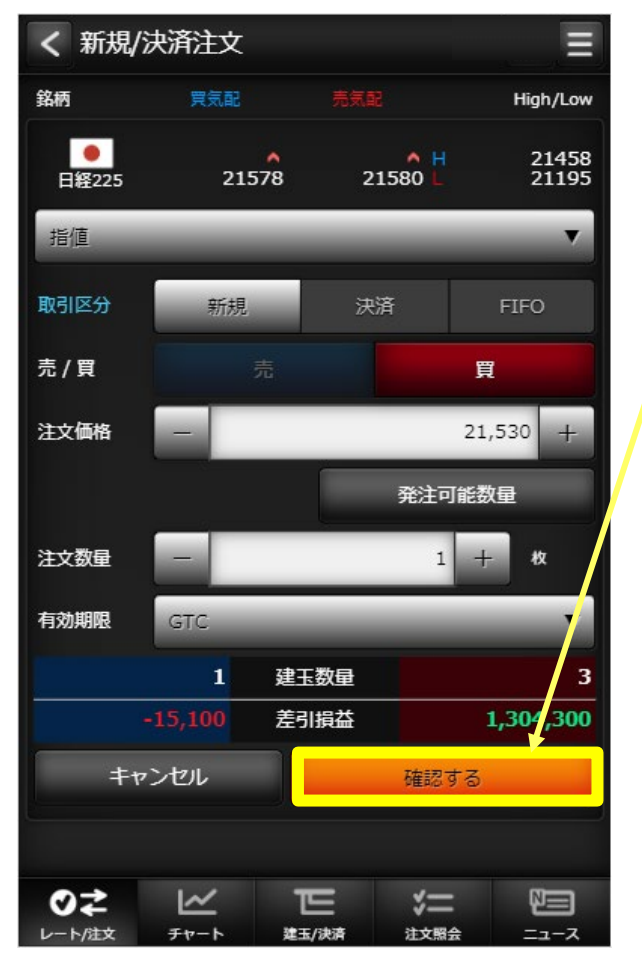

◯注文入力画面で「確認する」ボタンを タップすると確認画面が表示されます。

> ② 確認画面で「注文する」ボタンを タップすると注文が発注されます。

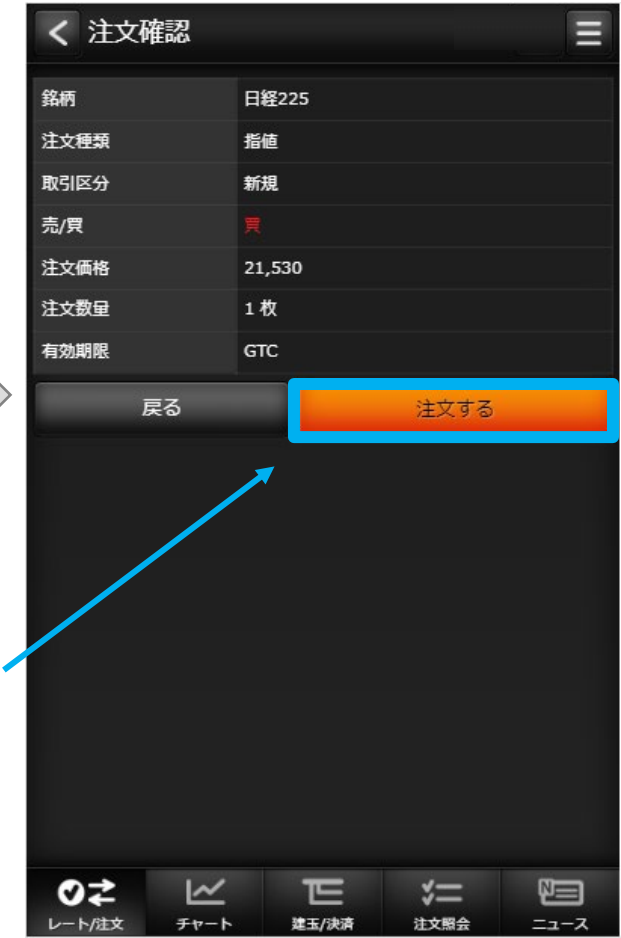

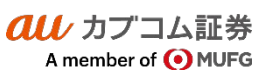

## $\overline{\mathit{all}\ \,}$ カブコム証券 13

Ⅳ グローバルメニュー

# **(1) レート/注文 - 新規/決済注文(逆指値)**

### **・ 注文入力**

クルノカプコム証券

A member of O MUFG

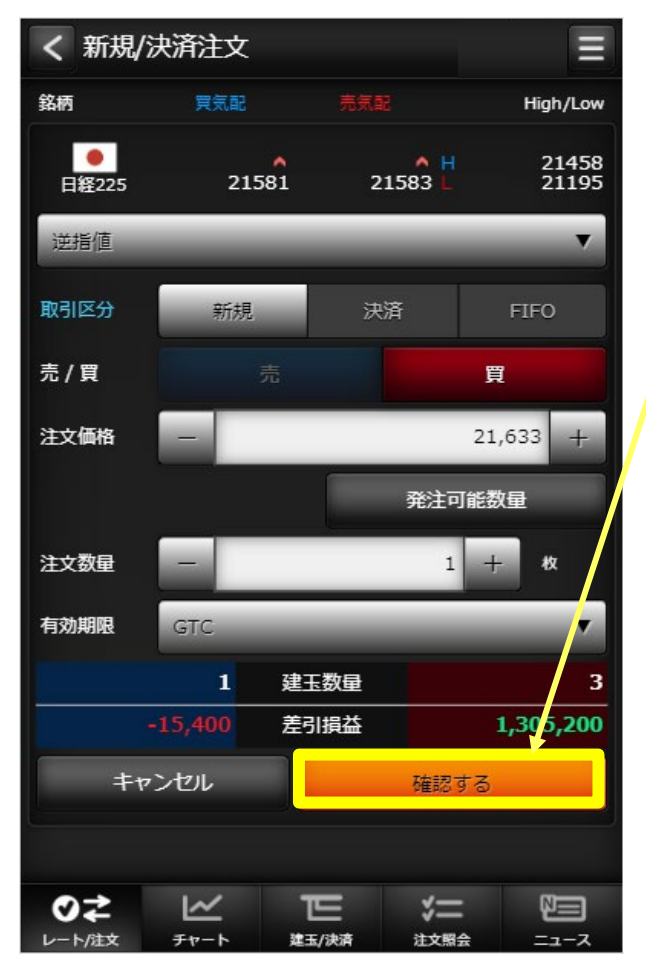

◯注文入力画面で「確認する」ボタンを タップすると確認画面が表示されます。

> ② 確認画面で「注文する」ボタンを タップすると注文が発注されます。

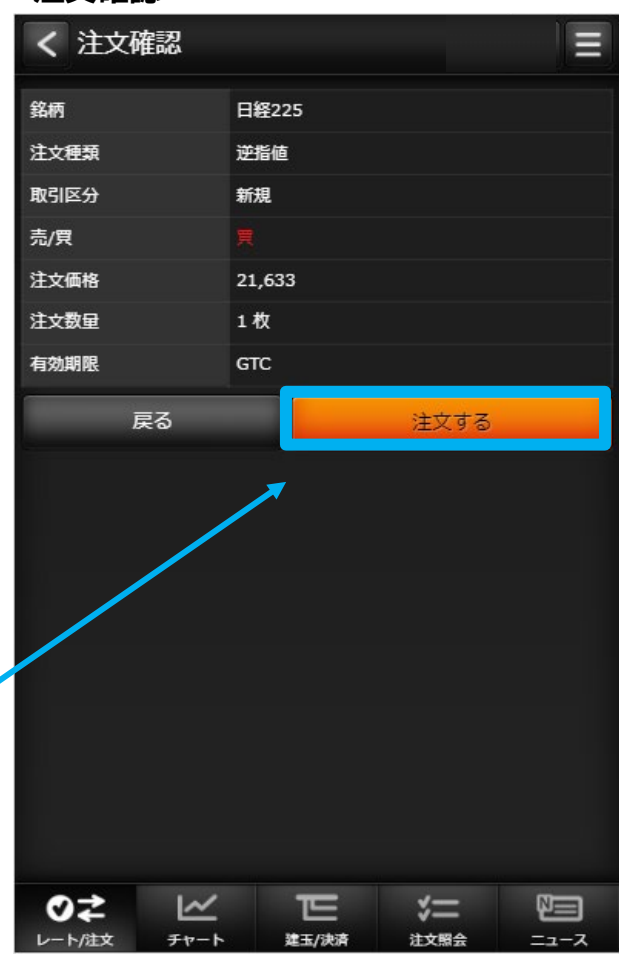

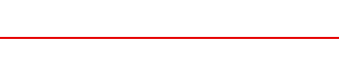

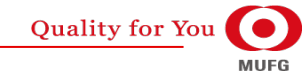

## $\overline{\mathit{alli}}$  カブコム証券 インタング・シーク しょうしょうしょく しょうしょく しょうしょく しょうしょく しょうしょく

Ⅳ グローバルメニュー

# **(1) レート/注文 - 新規/決済注文(ストップリミット)**

## **・ 注文入力**

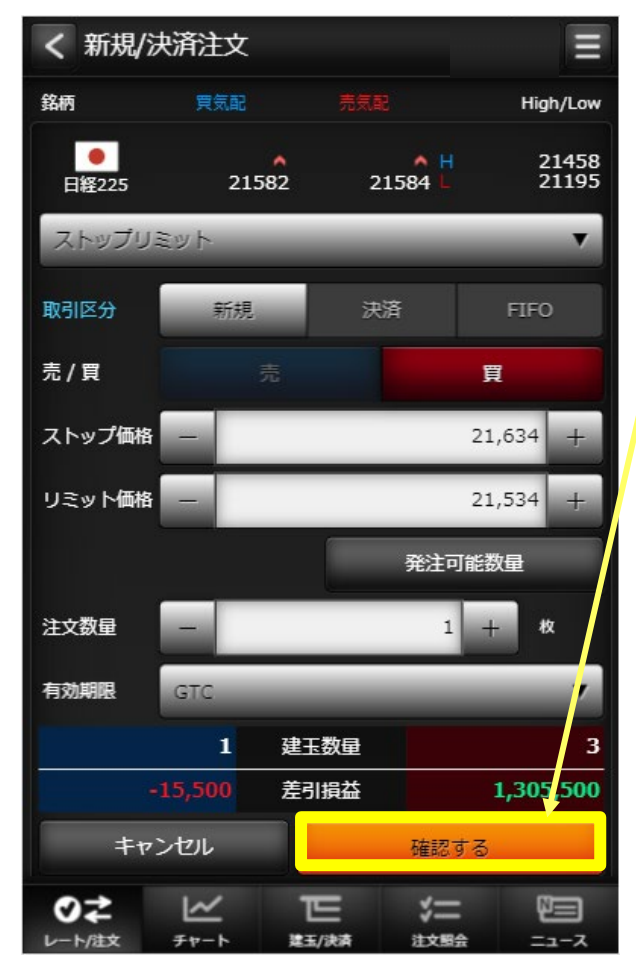

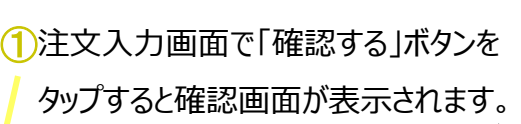

② 確認画面で「注文する」ボタンを タップすると注文が発注されます。

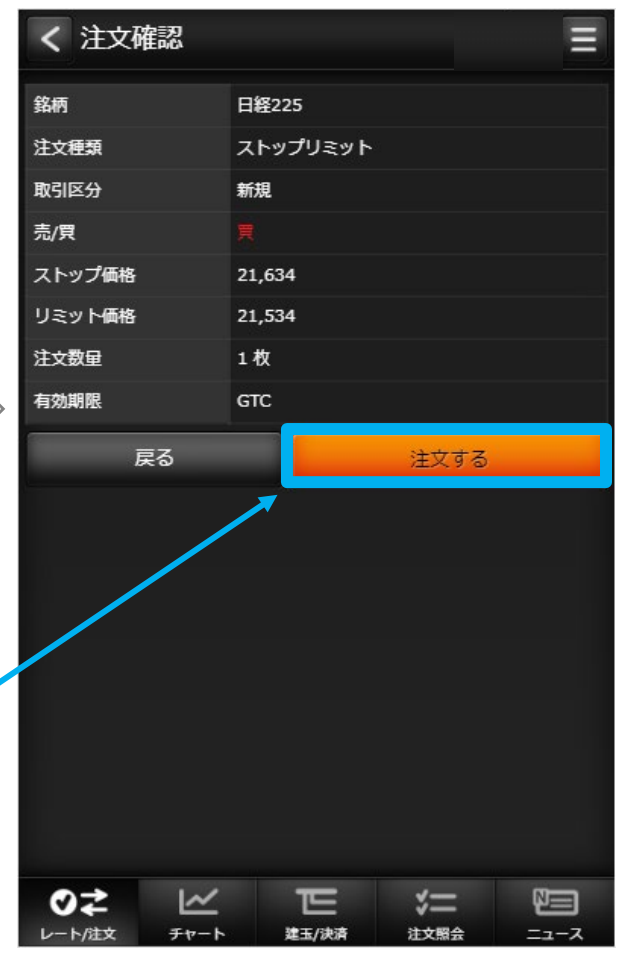

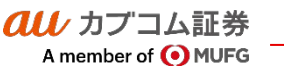

## カブコム証券 15

Ⅳ グローバルメニュー

# **(1) レート/注文 - 新規/決済注文(OCO)**

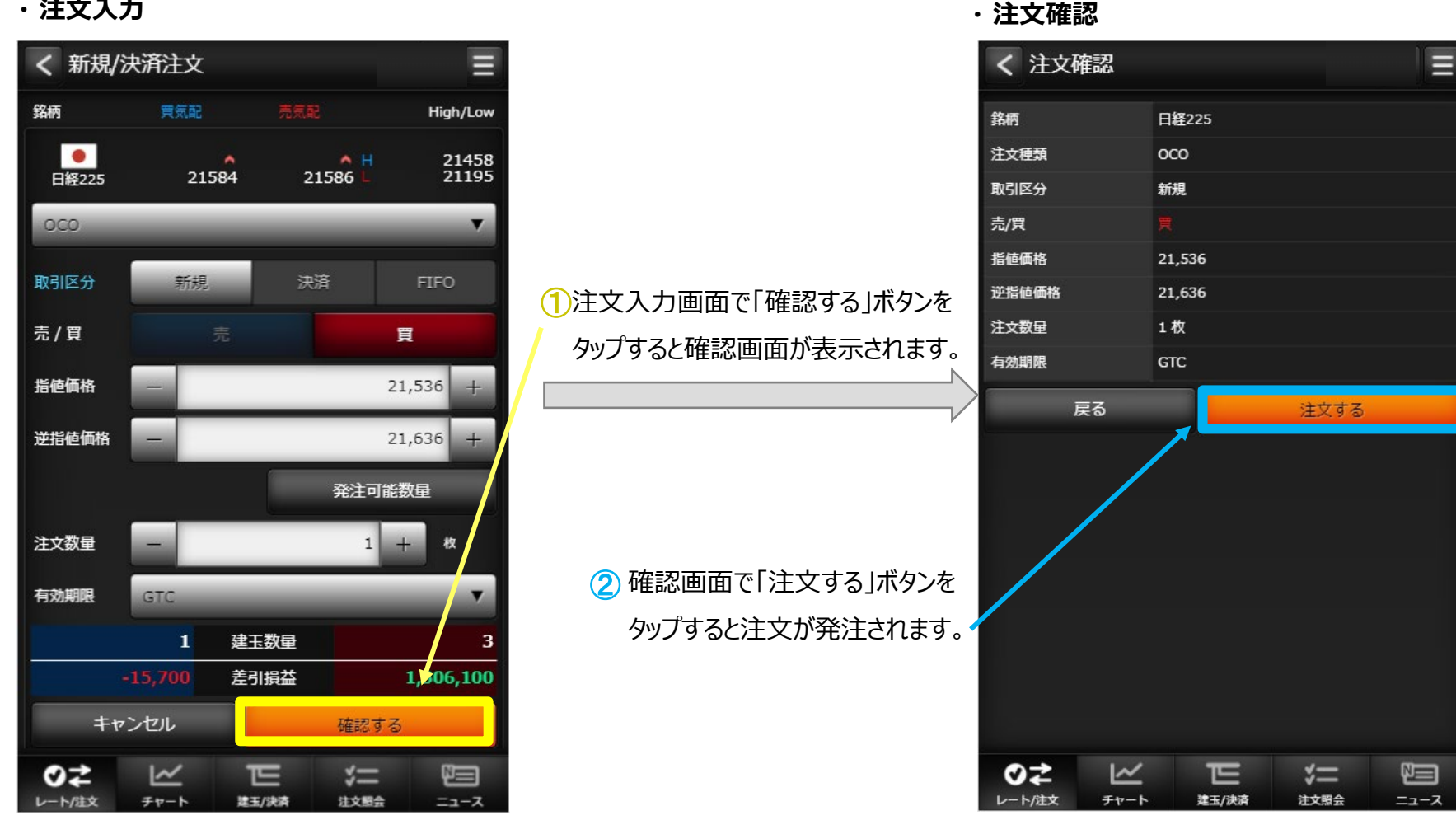

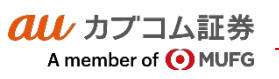

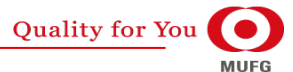

## $\overline{{\it all}\;}$ カブコム証券  $\qquad \qquad$  16

# **(1) レート/注文 - 新規/決済注文(IFD)**

### **・ 注文入力**

au カプコム証券

A member of O MUFG

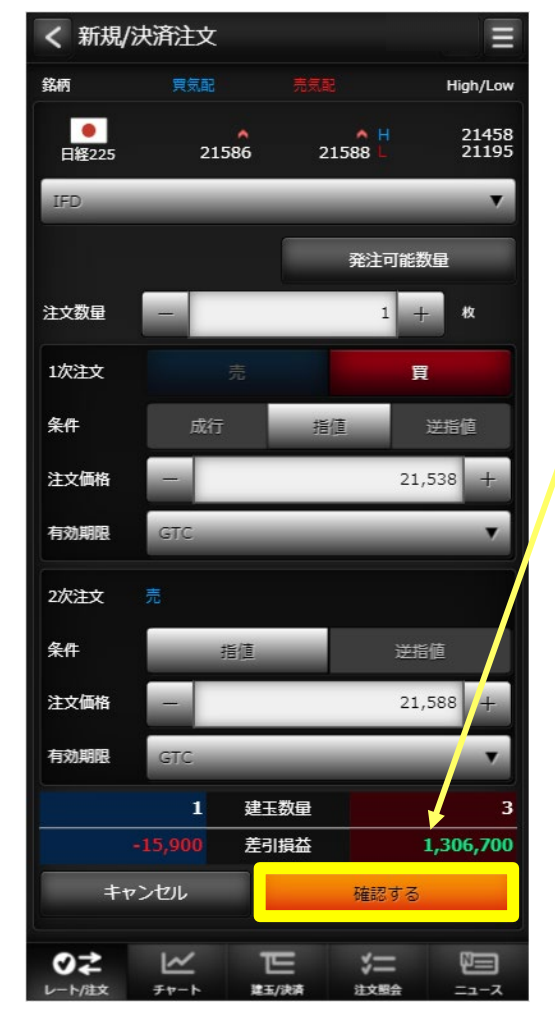

◯注文入力画面で「確認する」ボタンを タップすると確認画面が表示されます。

> ② 確認画面で「注文する」ボタンを タップすると注文が発注されます。

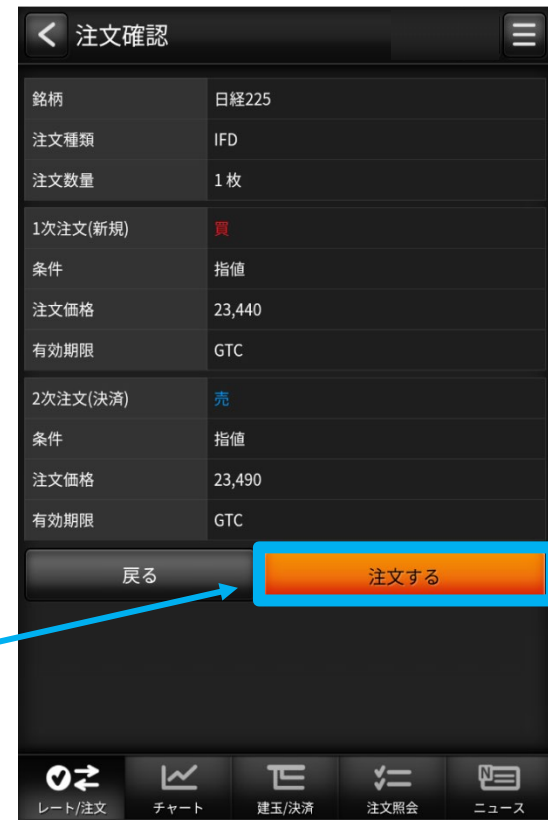

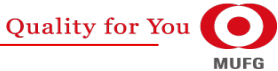

Ⅳ グローバルメニュー

# **(1) レート/注文 - 新規/決済注文(IFDOCO)**

## **・ 注文入力**

au カプコム証券

A member of OMUFG

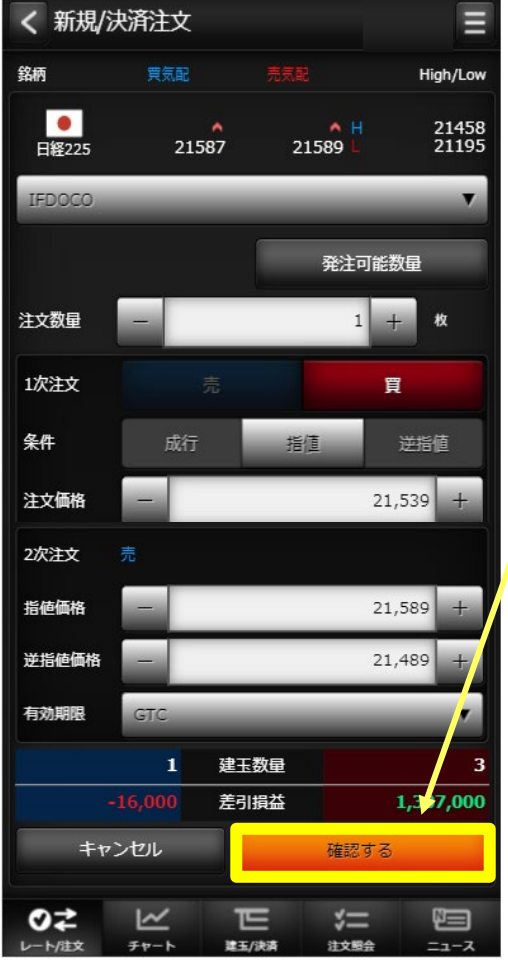

◯注文入力画面で「確認する」ボタンを タップすると確認画面が表示されます。

> ② 確認画面で「注文する」ボタンを タップすると注文が発注されます。

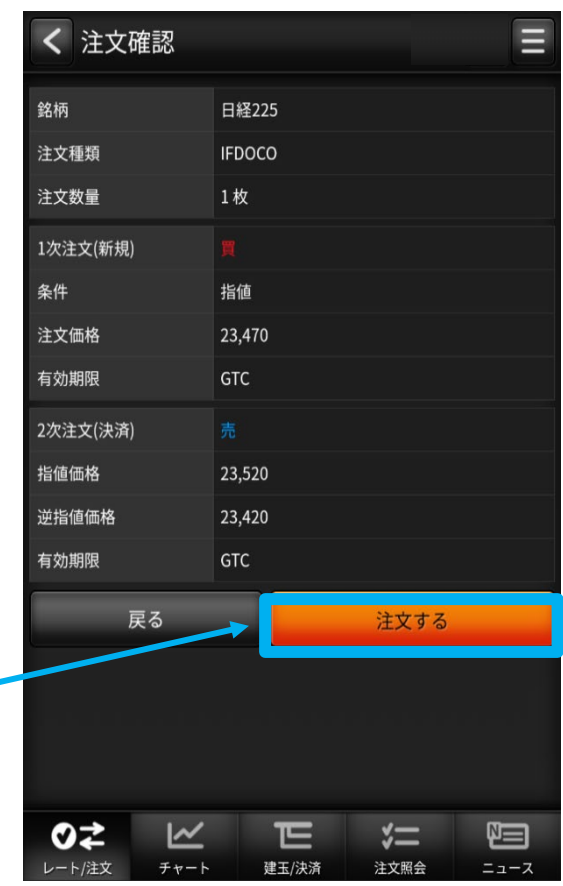

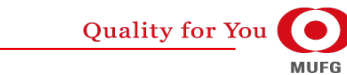

## $\bm{a}\bm{u}$  カブコム証券 インタイン インタイム しゅうしょく しゅうしょく しゅうしょく しゅうしょく インタイム しゅうしょく はんしゃ はんしゃ はんしゃ

Ⅳ グローバルメニュー

au Kabucom Securities Co., Ltd. All rights reserved.

**・ チャート**

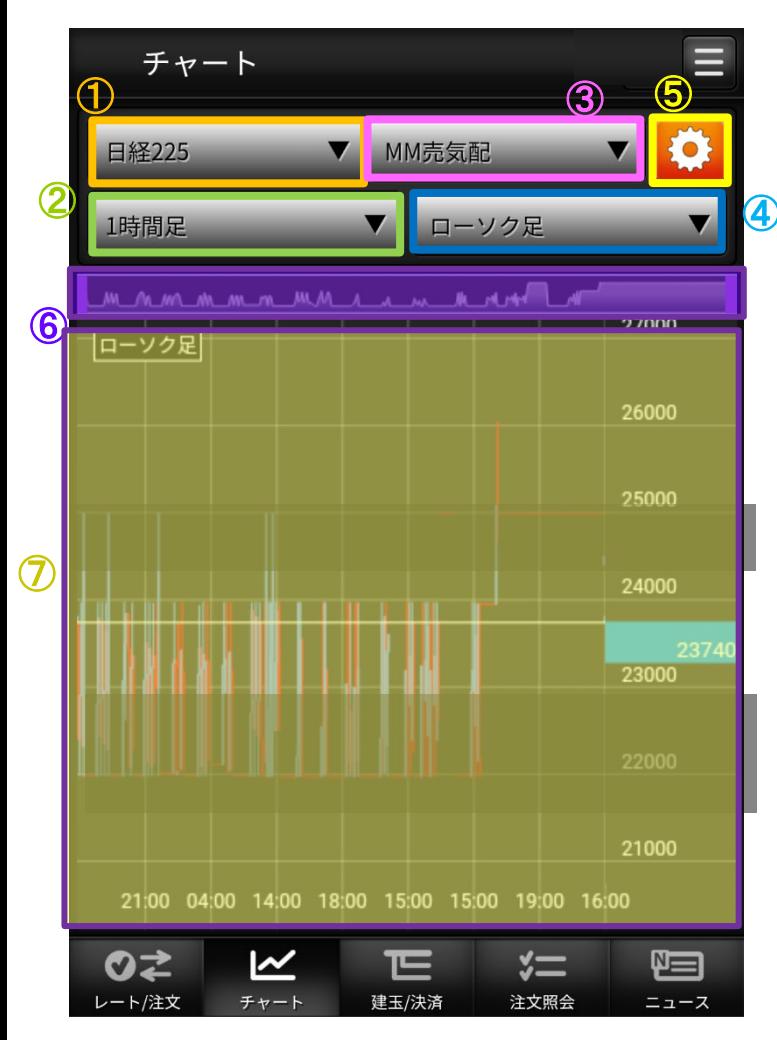

#### <u>① 銘柄</u>

描画するチャートの銘柄を選択します。

#### 足種 ②

Tick、1分足、5分足、15分足、30分足、1時間足、日足、週足、月足

#### 売買 ③

MM買気配、MM売気配、現在値、MM仲値

#### <u>4 チャートタイプ</u>

ローソク足、ライン、平均足、カギ足、ポイントアンドフィギュア(P&F)

#### <u>65 チャート設定</u>

クリックするとチャート 設定/保存画面に遷移します。

#### <u>⑥ チャートスコープ</u>

描画するチャートの期間を選択します。

#### <u>⑦ チャート</u>

設定に合わせチャート、テクニカルなど表示します。

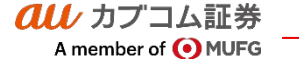

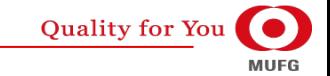

## $\bm{a}\bm{u}$  カブコム証券 インタング・シーク しょうしょく しゅうしょく しゅうしょく しゅうしょく しゅうしょく しゅうしょく

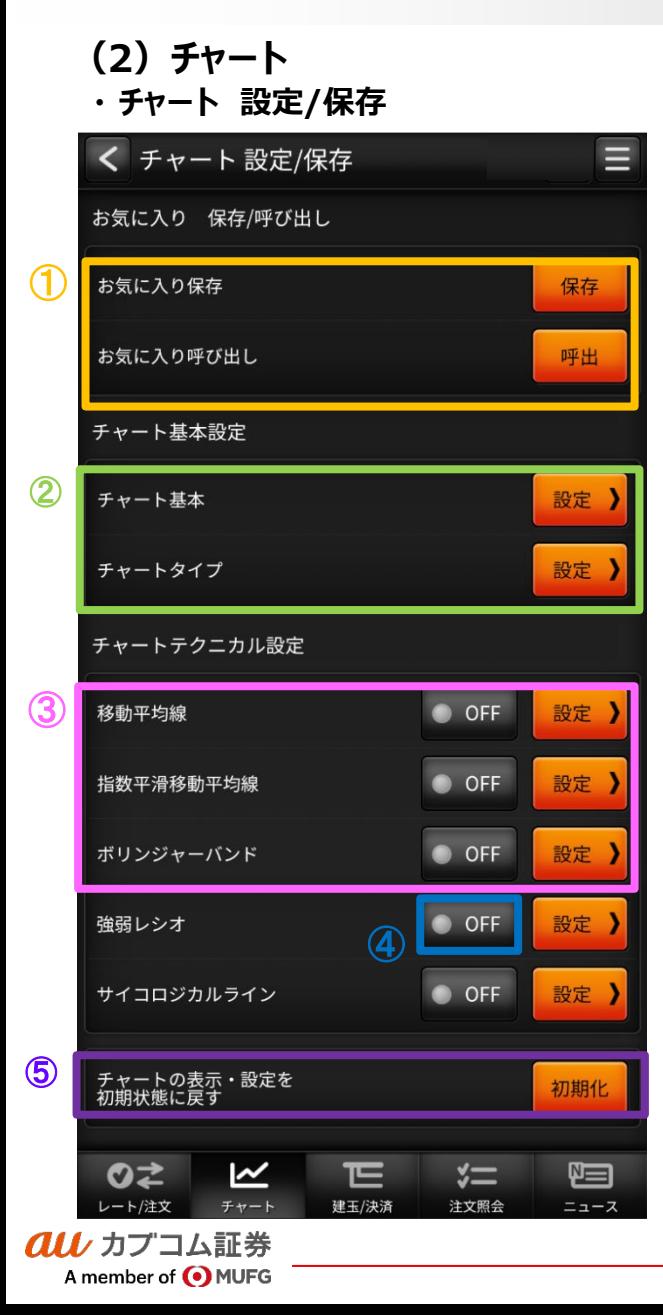

#### <u>① お気に入り 保存/呼び出し</u>

チャートヘッダで設定した状態を保存、呼び出しする機能です。

### <u>② チャート基本設定</u>

ツールチップ、グリッドなどの設定変更を行うチャートの基本設定や、チャートタイプ、チャートモードの 設定画面へ遷移します。

#### チャートテクニカル設定 ③

各種テクニカルの設定画面へ遷移します。

### <u>④ テクニカル表示ON/OFF</u>

チャートに描画するテクニカルを選択します。オシレータ系は同時に選択できる数に限りがあります。 [テクニカル系]

移動平均線、指数平滑移動平均線、ボリンジャーバンド、一目均衡表、エンベロープ、パラボリック [オシレータ系]

MACD、RSI、ストキャスティクス、RCI、モメンタム、移動平均乖離率、強弱レシオ、サイコロジカルライン

#### 初期状態に戻すボタン ⑤

全てのチャート設定を初期状態に戻します

au カプコム証券

A member of O MUFG

#### au Kabucom Securities Co., Ltd. All rights reserved.

#### **(3)建玉/決済 ・ 建玉照会** ① ◎ <sup>建玉照会</sup> ④<br><mark>⑤ ④</mark> 建玉サマリー 全銘柄  $\mathbf{v}$ 売買▼ 更新 総差引損益 (表示建玉合計 | 円換算) 2.359.392  $\mathcal{O}$ 銘柄 約定価格 建玉数量 (決済注文中) 売/買 差引損益  $1(0)$ 22.480 日経225 決済注文 成行決済 建玉整理 ③  $1(1)$ 21,900 日経225  $(2)$  <sup>1 (0)</sup> 3  $\circled{f}$ 20,100 日経225 12.000 決済注文 成行決済 建玉整理 20,110  $1$  (O) 日経225 11,000 決済注文 成行決済 建玉整理 更新 ⑤  $1(0)$ 22,620 日経225 239,300 決済注文 成行決済 建玉整理  $1(0)$ 22,610 日経225 238,300 のさ  $\overline{\mathbf{M}}$ 匸  $\vcentcolon=$ 恒 レート/注文 チャート 建玉/決済 注文照会 ニュース

#### 決済注文

建玉指定決済注文画面を表示します。 決済可能な建玉が存在しない場合、非活性となります。

#### 成行決済

指定の建玉を成行で決済します。 決済可能な建玉が存在しない場合、非活性となります。

#### 建玉整理

クリックすることで建玉整理画面に遷移します。 決済可能な建玉が存在しない場合、非活性となります。

## 建玉サマリーに切替 ④

クリックすることで建玉サマリー画面に遷移します。

クリックすることで建玉照会画面が更新されます。

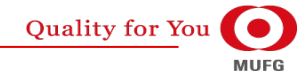

## **(3)建玉/決済**

クルノカプコム証券

A member of O MUFG

### **・ 建玉指定決済 (決済注文)**

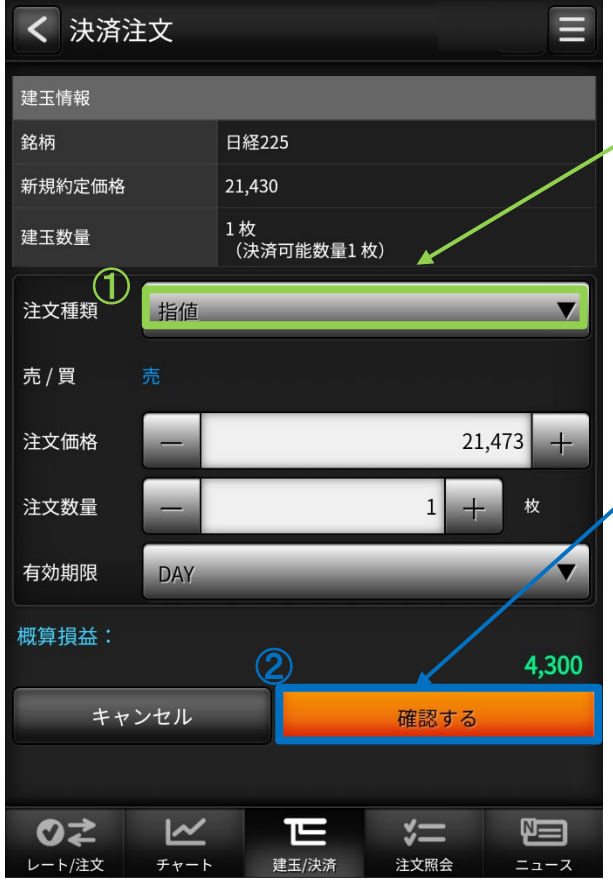

# 注文種類 ① 注文種類を選択すると、各種類毎の 表示に切り替わる。 選択項目 (ストリーミング、成行、指値、 逆指値、ストップリミット、OCO) 2 確認するボタン タップすると注文確認画面に 切り替わります。 3 注文するボタン タップすると発注します。

#### $\equiv$ < 注文確認 建玉情報 銘柄 日経225 新規約定価格 21,430 1枚 建玉数量 (決済可能数量1枚) 注文種類 指値 売/買 注文価格 21,473 注文数量 1枚 有効期限 DAY 概算損益: ③4.300 戻る 注文する のこ  $\overline{\mathbf{K}}$ 仨  $\sqrt[4]{-}$ 唱 レート/注文 チャート 建玉/決済 注文照会 ニュース

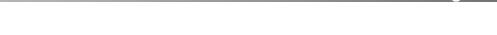

au Kabucom Securities Co., Ltd. All rights reserved.

**Quality for You MUFG** 

# $\bm{a}\bm{\mu}$ カブコム証券 22

# **(3)建玉/決済**

## **・建玉整理(入力)**

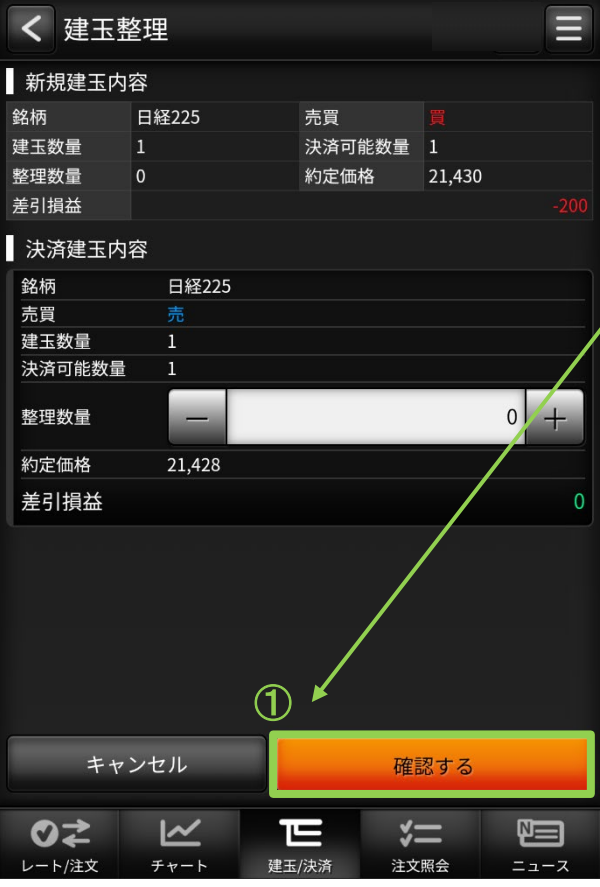

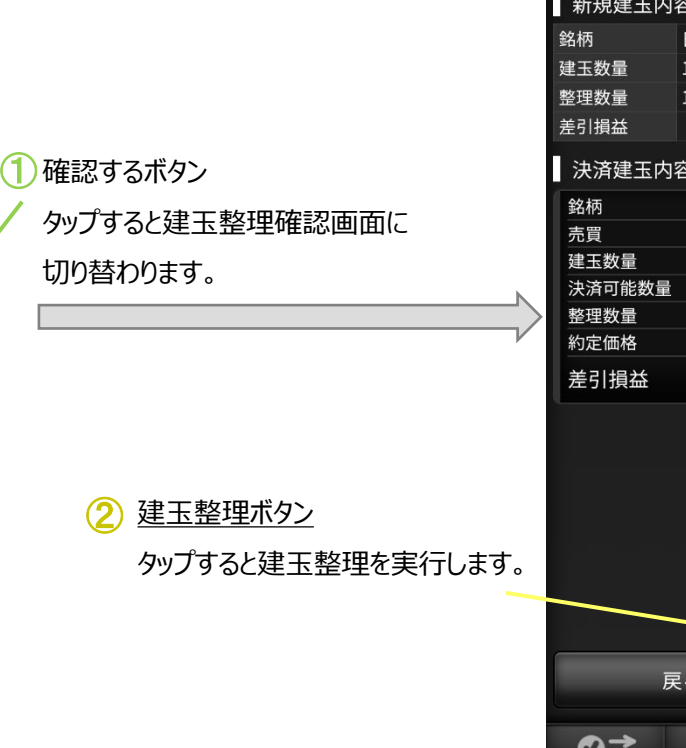

## au Kabucom Securities Co., Ltd. All rights reserved.

### **・建玉整理(確認)**

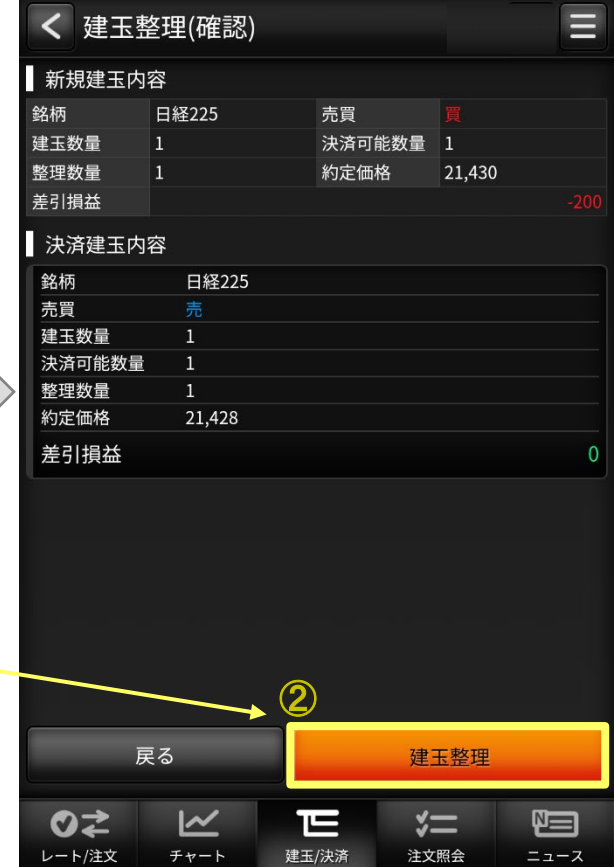

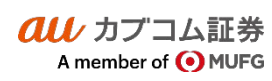

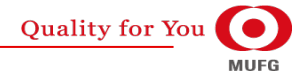

## Ⅳ グローバルメニュー

## **(3)建玉/決済**

#### **・ 建玉サマリー**

au カプコム証券

A member of O MUFG

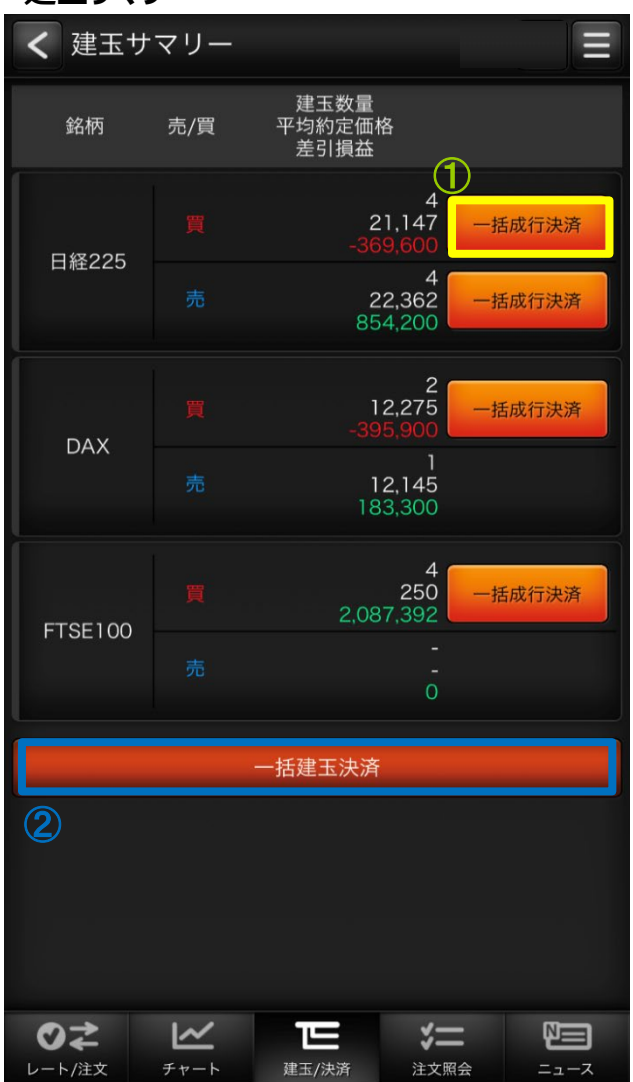

#### au Kabucom Securities Co., Ltd. All rights reserved.

#### 一括成行決済  $\bigcirc$

指定の銘柄、売買単位のすべての建玉を成行で決済します。 保有中の建玉が無い、またはすべて決済注文済みの場合は非表示になります。

#### 一括建玉決済  $(2)$

すべての建玉を一括で成行で決済します。

保有中の建玉が無い、またはすべて決済注文済みの場合は非活性になります。

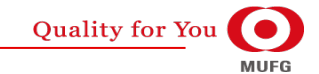

## Ⅳ グローバルメニュー

#### au Kabucom Securities Co., Ltd. All rights reserved.

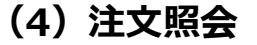

#### **・ 注文照会**

A member of OMUFG

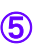

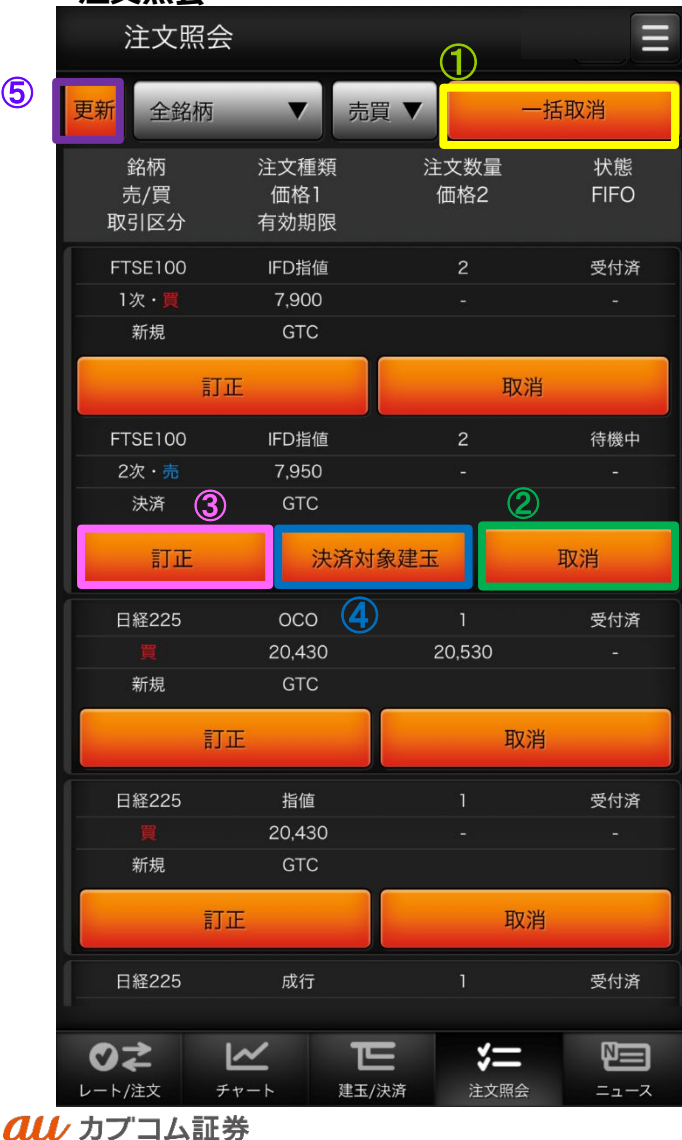

#### 一括取消  $\bigcirc$

注文中の有効注文を全て取り消します。

取消可能な注文が存在しない場合は非表示となります。

表示内容が「銘柄」または「売買」でフィルタリングされていない場合は非活性となります。

#### 取消  $\odot$

指定した注文を取り消します。

注文が取消不可能な場合は非活性となります。

#### 訂正 ③

注文訂正画面へ遷移します。

注文が訂正不可能な場合は非活性となります。

#### 決済対象建玉 ④

取引区分が「決済」の注文にのみボタンが表示されます。 決済対象建玉情報ダイアログを表示します。 ※注文照会は有効注文のみ一覧表示します。

#### 更新 ⑤

クリックすることで注文照会画面が更新されます。

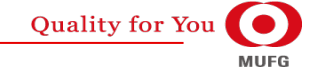

**(4)注文照会**

au Kabucom Securities Co., Ltd. All rights reserved.

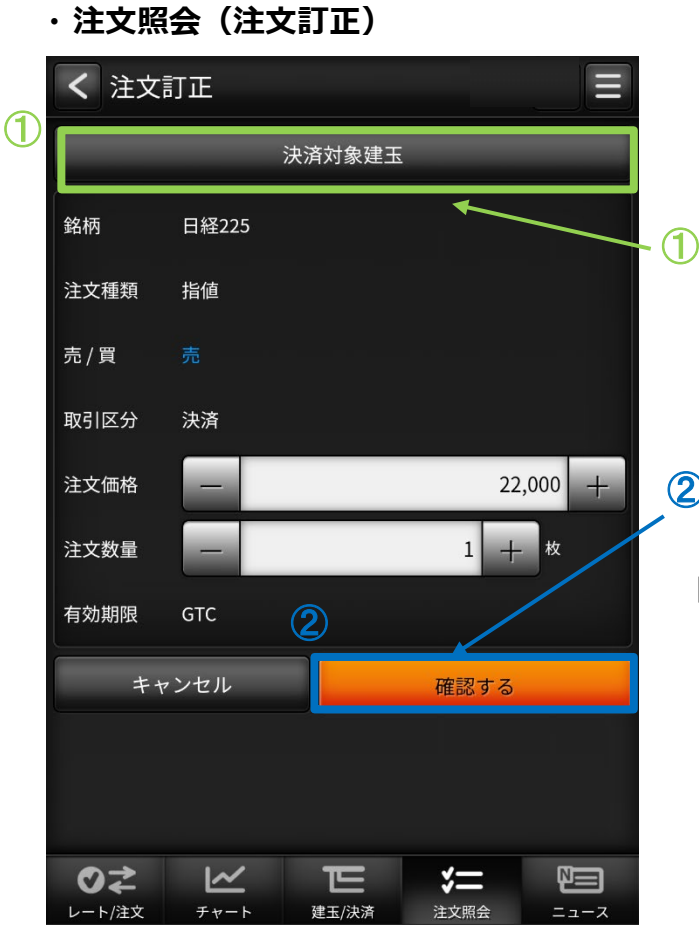

# 決済対象建玉ボタン クリックで決済対象建玉情報ダイアログを 表示します。

## 2 確認するボタン

クリックで訂正確認画面に遷移します。

<u>3 訂正するボタン</u> クリックで訂正します。

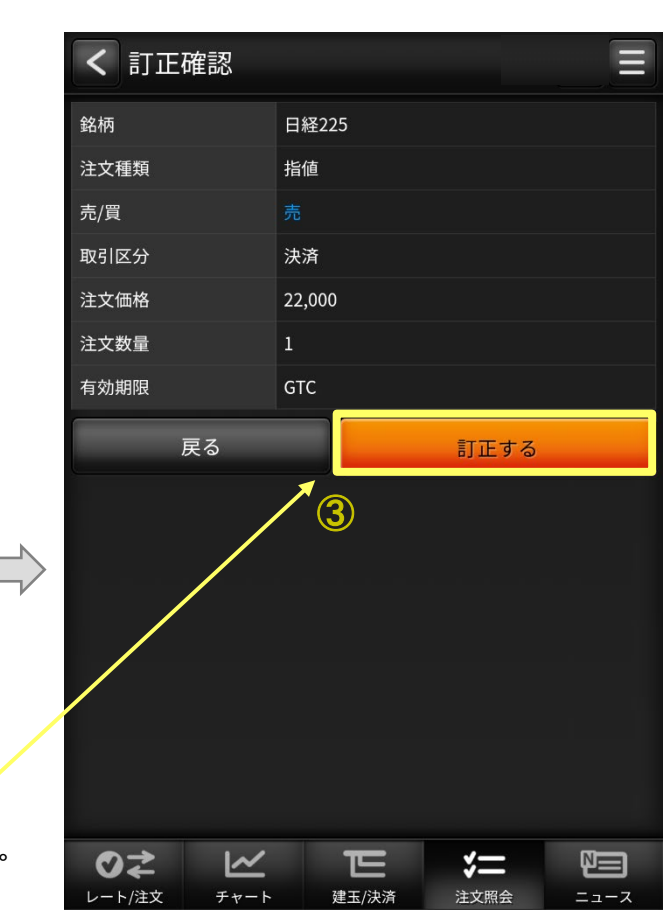

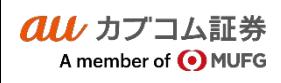

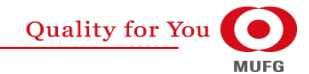

## Ⅳ グローバルメニュー

## **(4)注文照会**

### **・決済対象建玉情報ダイアログ**

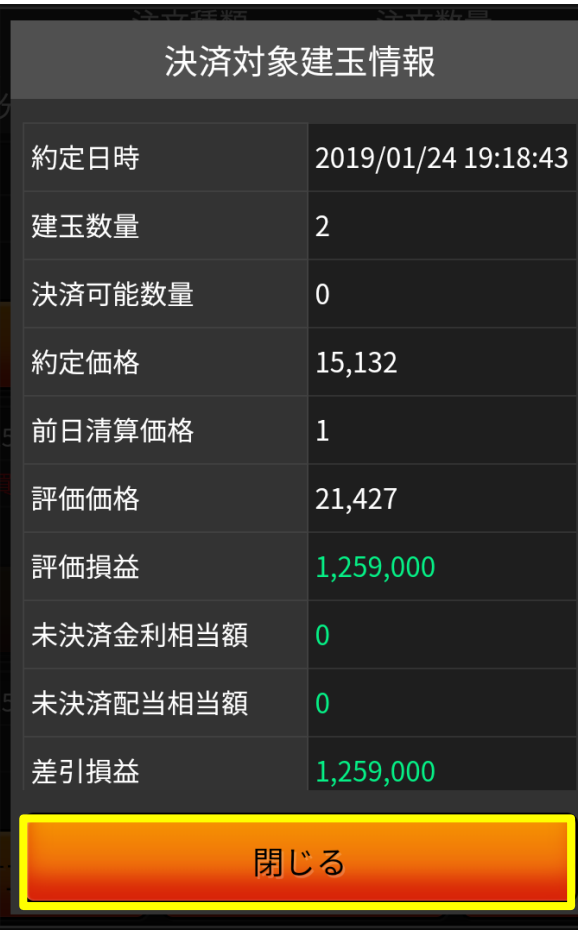

au Kabucom Securities Co., Ltd. All rights reserved.

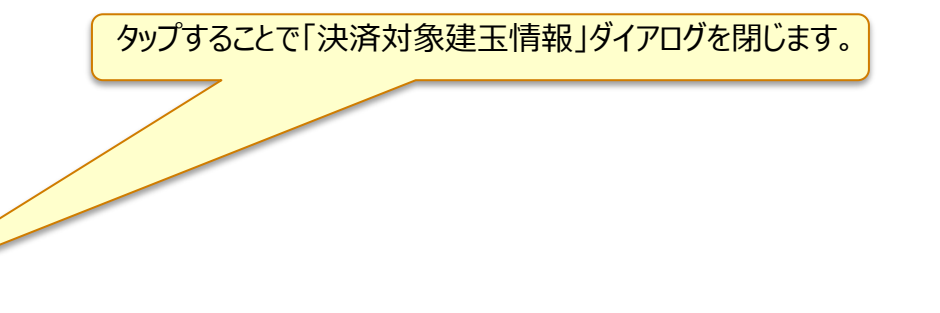

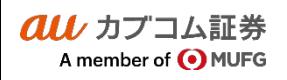

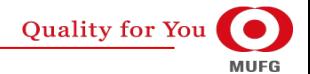

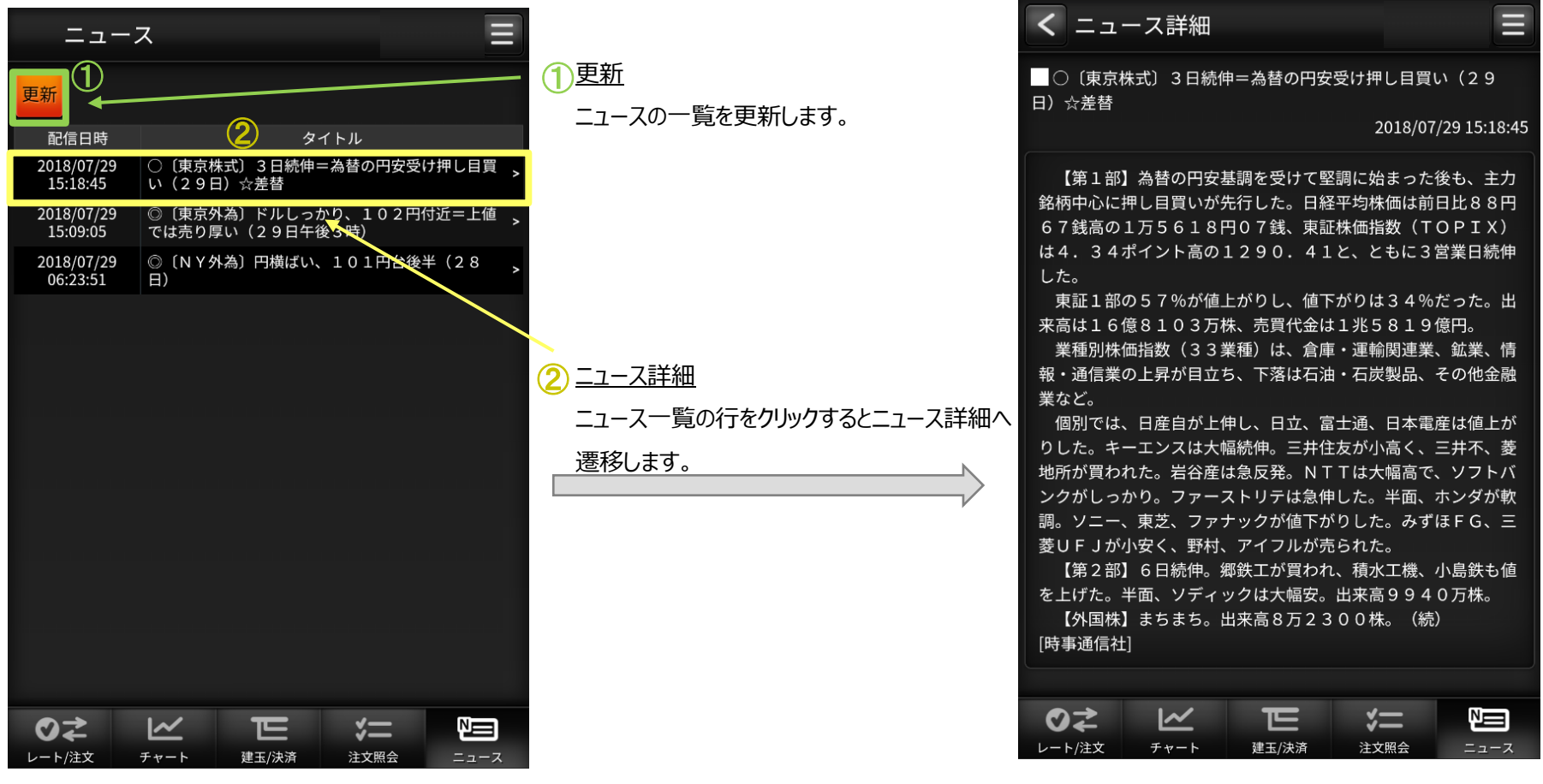

au Kabucom Securities Co., Ltd. All rights reserved.

au カブコム証券 A member of **O** MUFG

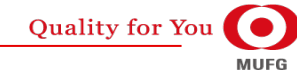

au Kabucom Securities Co., Ltd. All rights reserved.

## **(1)メニュー**

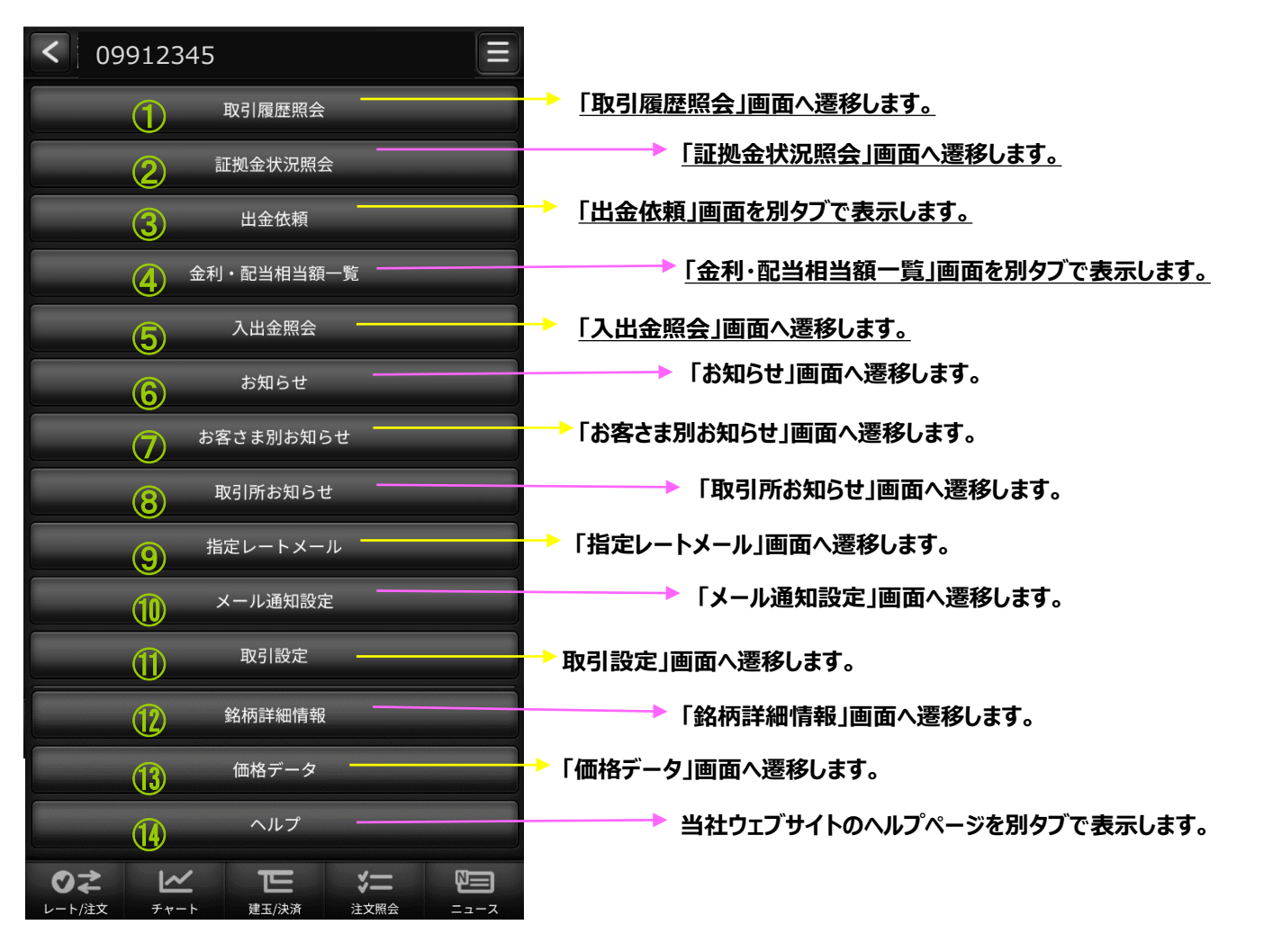

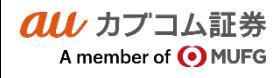

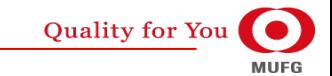

au カプコム証券

A member of O MUFG

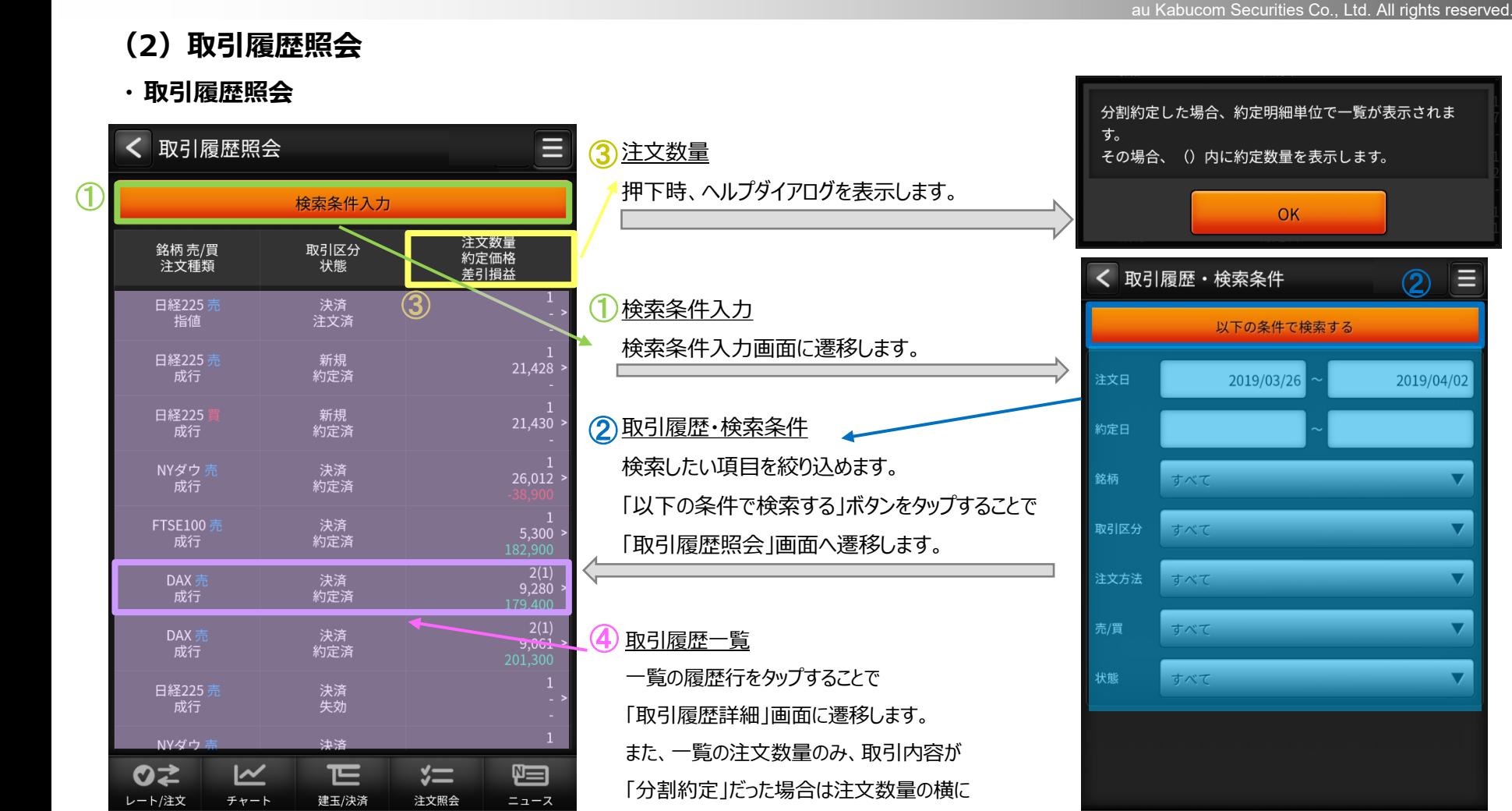

「()」が表示され約定数量が表示されます。

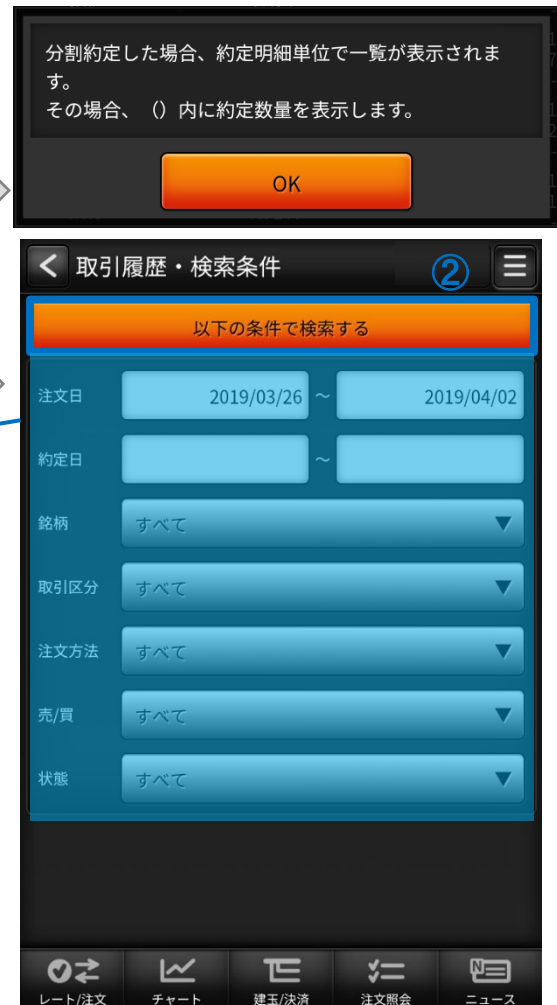

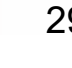

**Quality for You** 

**MUFG** 

## $\bm{a}\bm{u}$  カブコム証券  $_{30}$

### Ⅴ メニュー

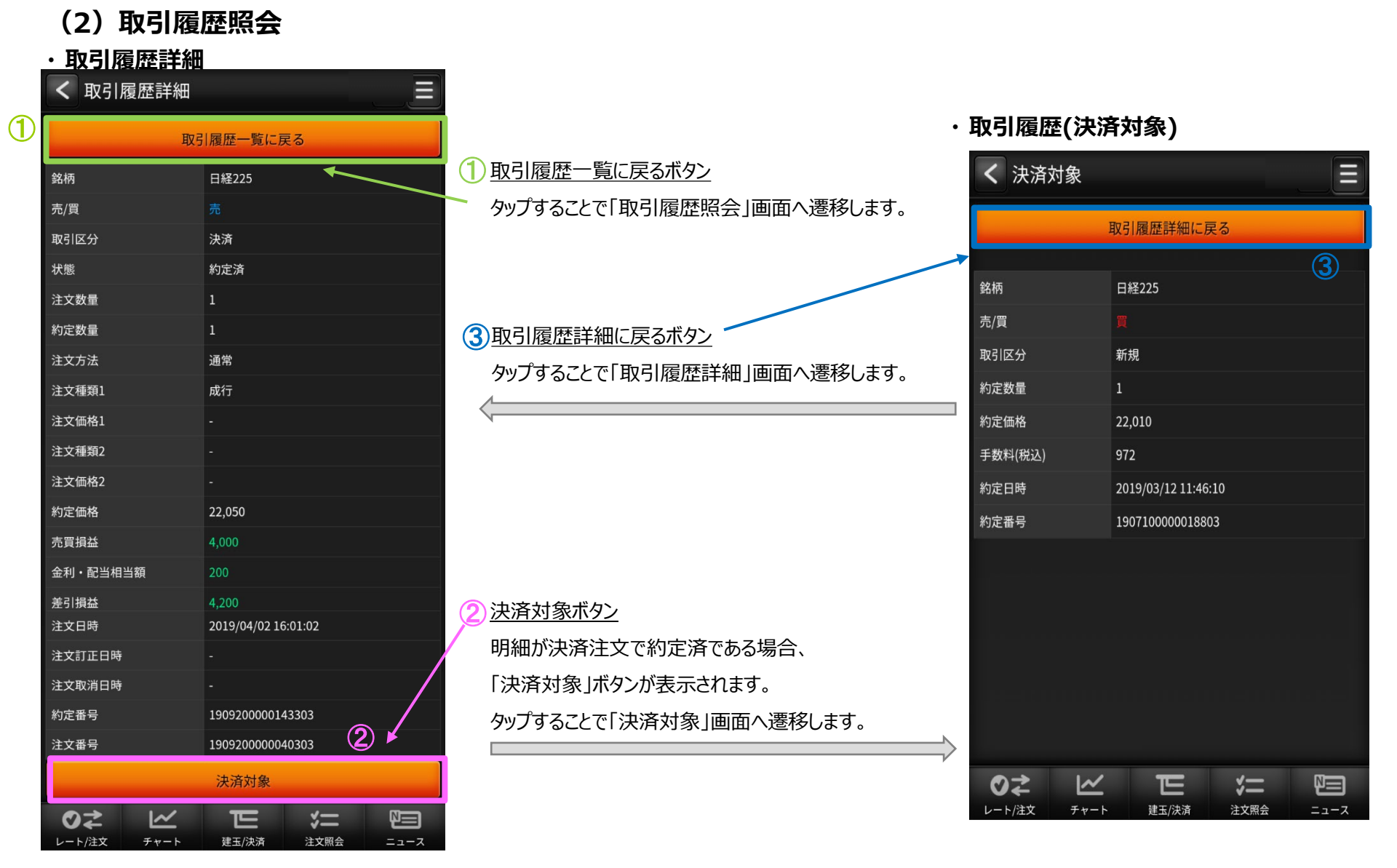

クルノカプコム証券 A member of O MUFG

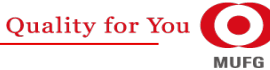

 $(1)$ 

T

 $\ddot{}$ 

 $\pm$ 

匸

建玉/決済

2020/08/03 14:01:31

### Ⅴ メニュー

< 証拠金状況照会

証拠金余力

証拠金ステータス

現在のレバレッジ

証拠金維持率

有効証拠金額

証拠金不足額

細胞硬素質

発注可能額

出金可能额

プレアラート基準額

アラート基準額

ロスカット基準額

有効証拠金額

証拠金預託額

評価損益

証拠金維持率

出金可能額

・出金可能額

 $QZ$ 

レート/注文

au カプコム証券

A member of O MUFG

計算式 ・証拠金余力

金利・配当相当額累計

=有効証拠金額-維持証拠金額 ・証拠金維持率

=(有効証拠金額÷維持証拠金額)×100

 $\overline{\mathbb{K}}$ 

チャート

総必要証拠金額

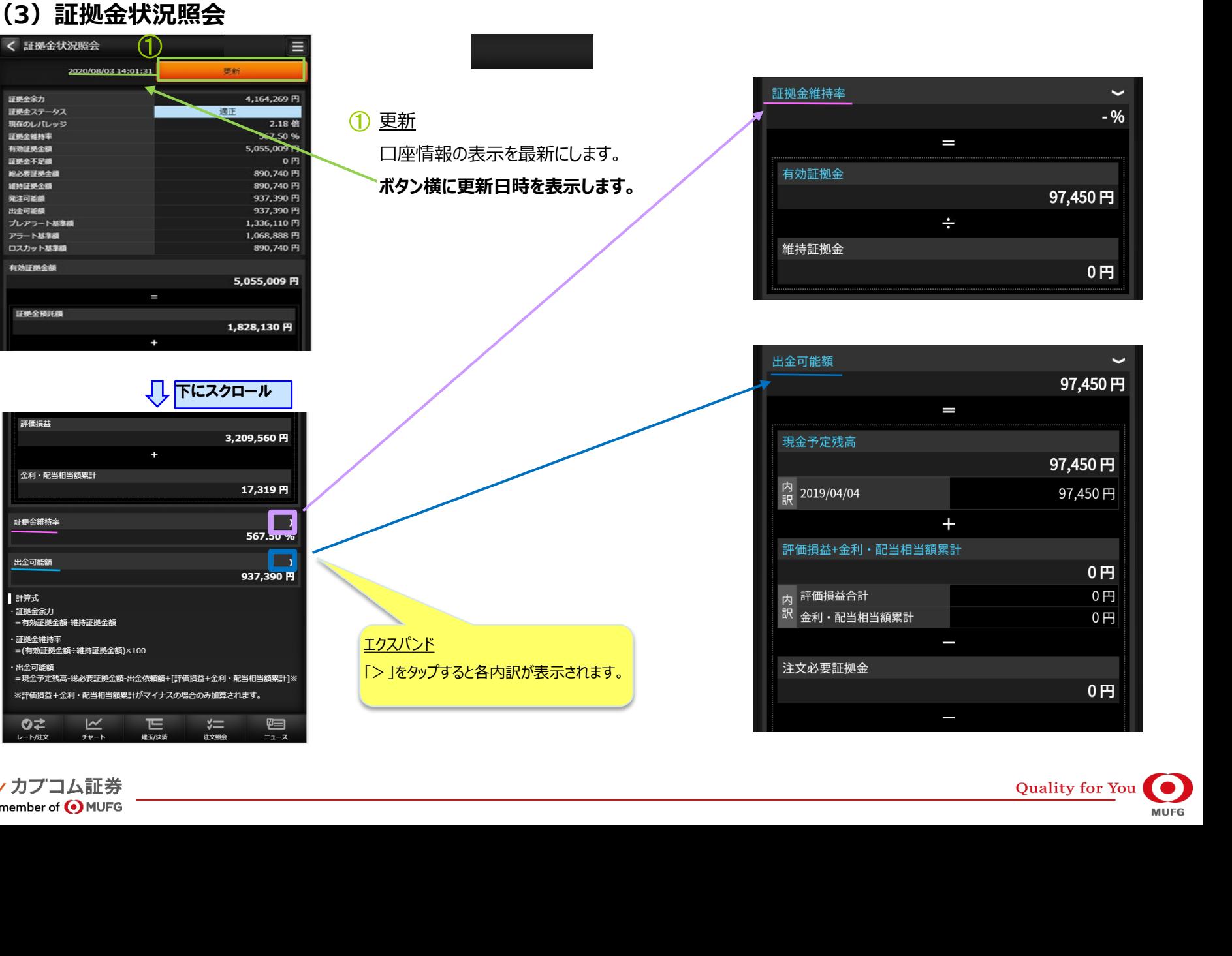

au Kabucom Securities Co., Ltd. All rights reserved.

# $\bm{a}\bm{\mu}$  カブコム証券  $_{32}$

au Kabucom Securities Co., Ltd. All rights reserved.

## **(4)出金依頼**

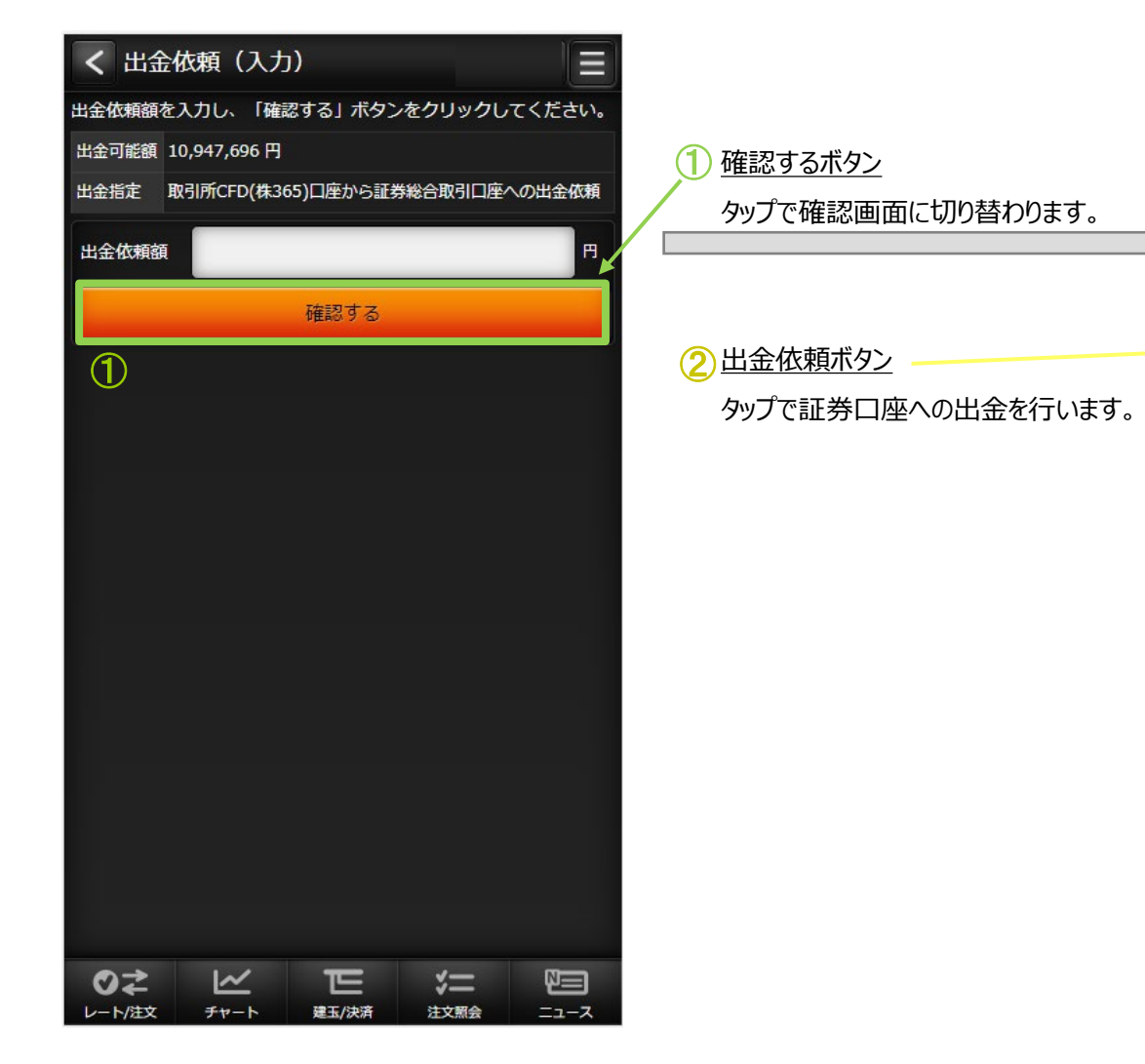

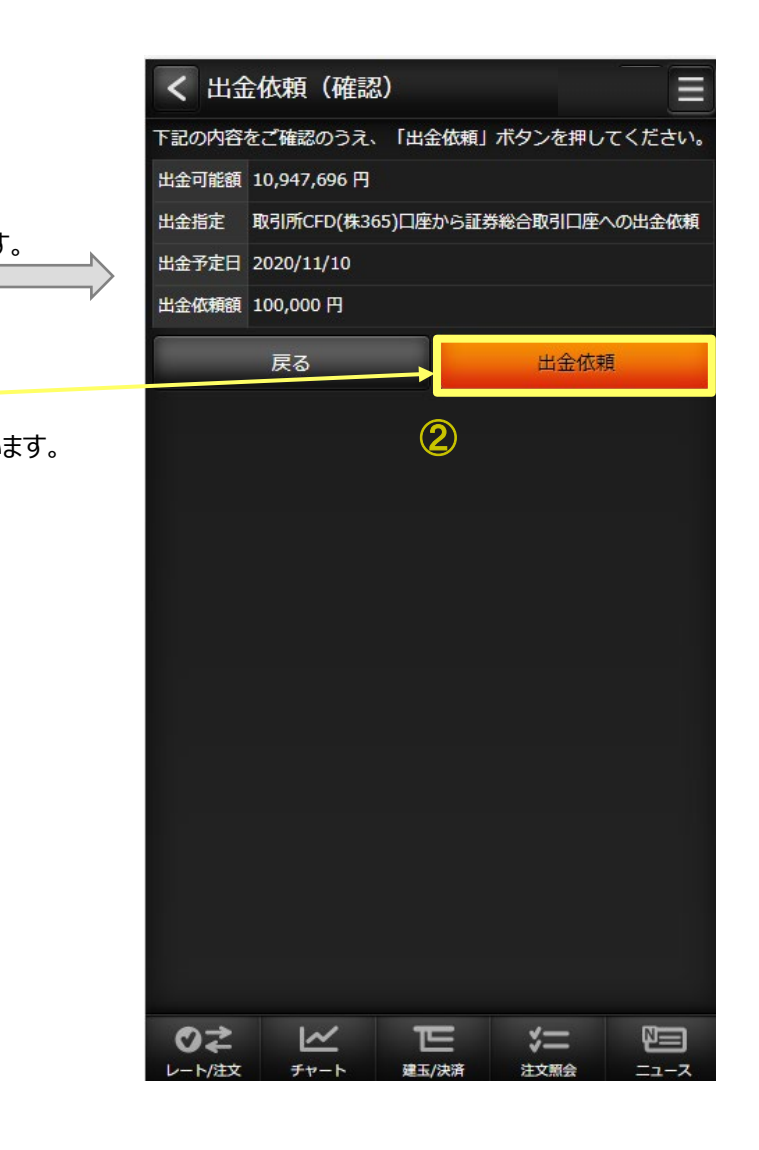

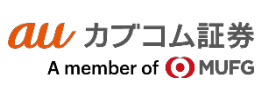

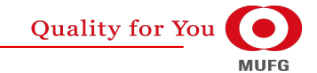

**(5)金利・配当相当額一覧**

## Ⅴ メニュー

au Kabucom Securities Co., Ltd. All rights reserved.

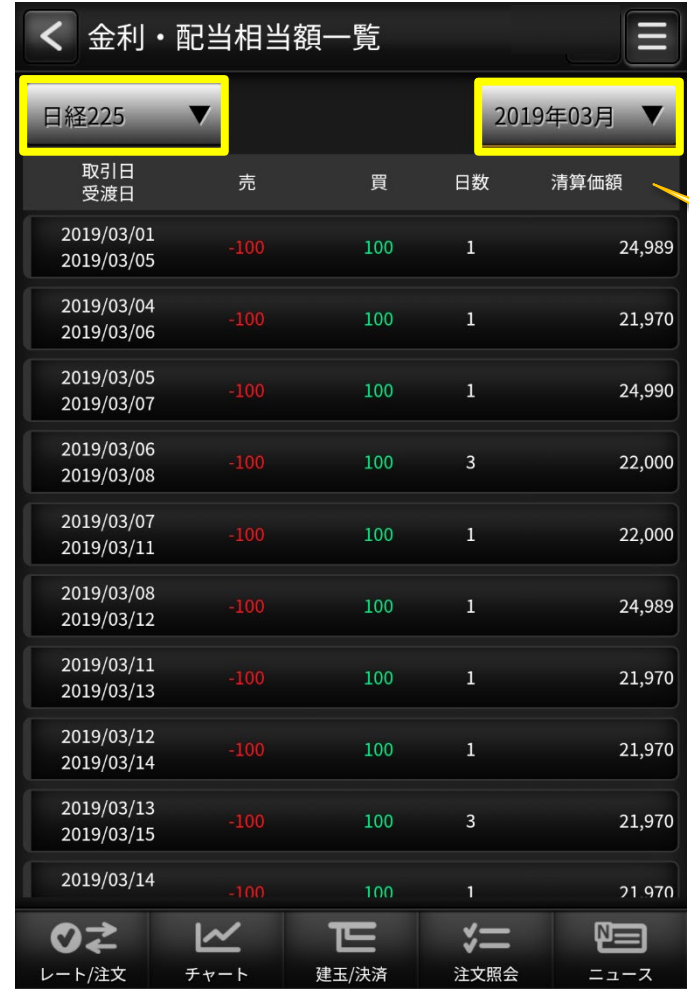

金利・配当相当額一覧・検索条件 検索したい項目を絞り込めます。

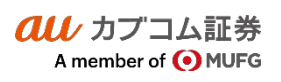

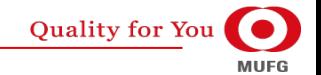

# $\bm{a}\bm{u}$  カブコム証券 34

au Kabucom Securities Co., Ltd. All rights reserved.

## **(6)入出金照会**

### **・ 入出金照会**

クルノカプコム証券

A member of O MUFG

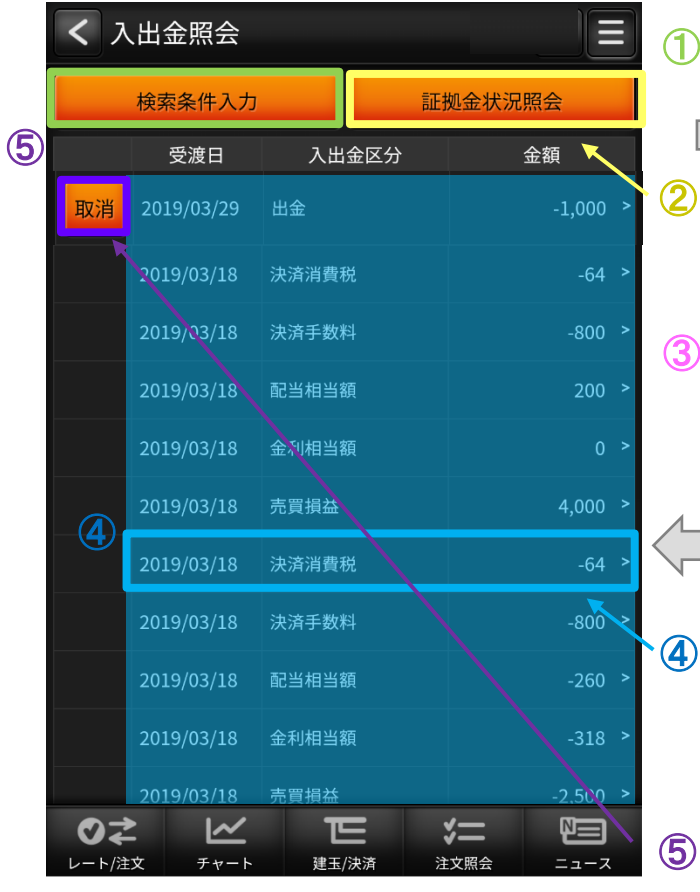

検索条件入力 検索条件入力画面に遷移します。 証拠金状況照会 「証拠金状況照会」画面に遷移します。 <u>③ 入出金照会・検索条件</u> 検索したい項目を絞り込めます。 「検索 |ボタンをタップすることで 「入出金照会」画面へ遷移します。 ②

#### **4) 歴行をタップ**

一覧の履歴行をタップすることで 「入出金詳細」画面に遷移します。

### 取消 ⑤

一覧の取消ボタンをタップすることで 「出金取消」画面に遷移します。

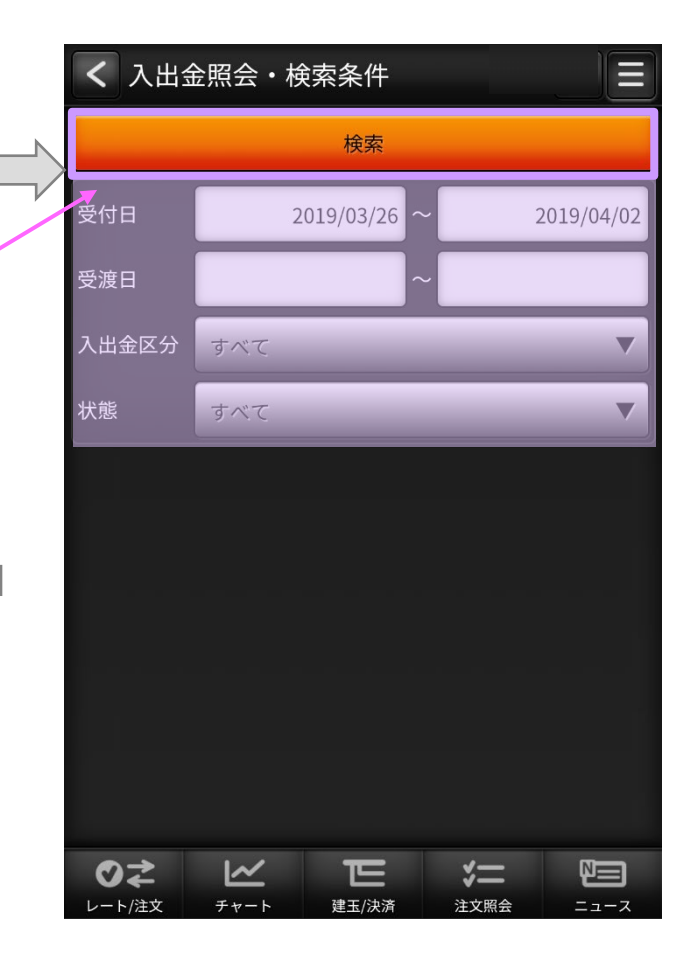

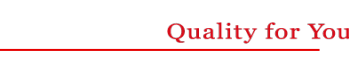

**MUFG** 

# $\overline{\mathit{alli}}$  カブコム証券  $35$

## **・ 入出金詳(P.38 )**

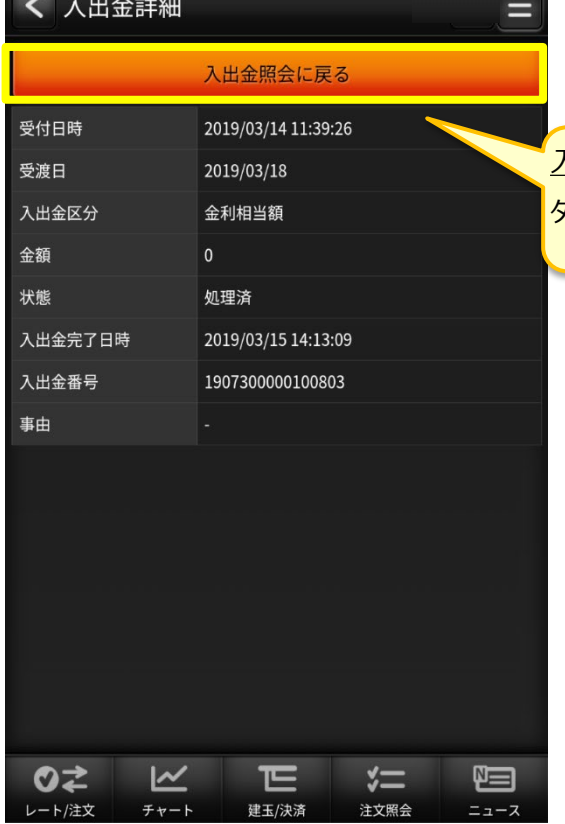

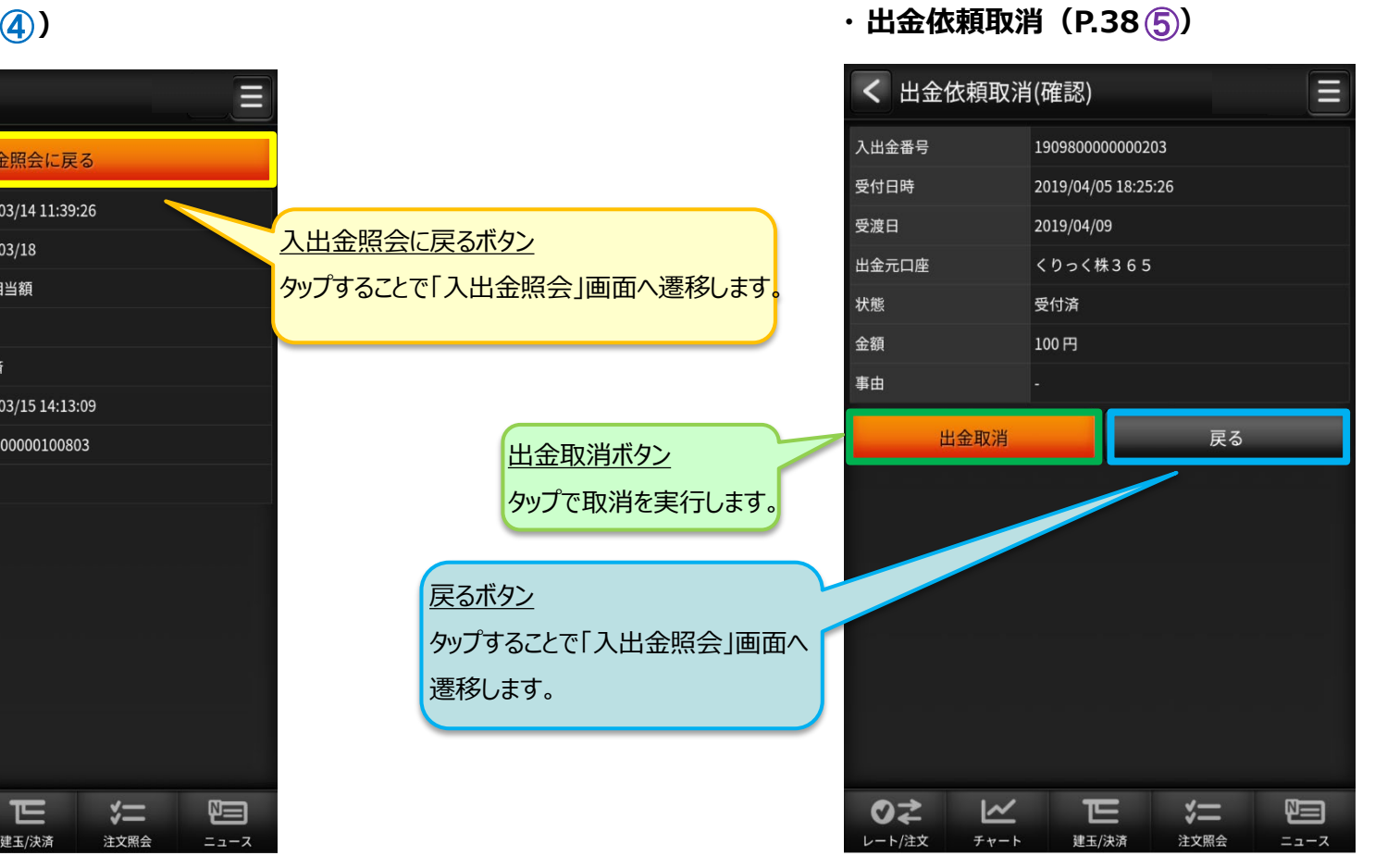

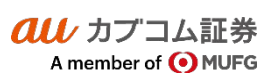

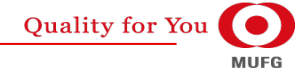

# $\bm{a}\bm{\mu}$  カブコム証券  $^{36}$

## **(7)お知らせ**

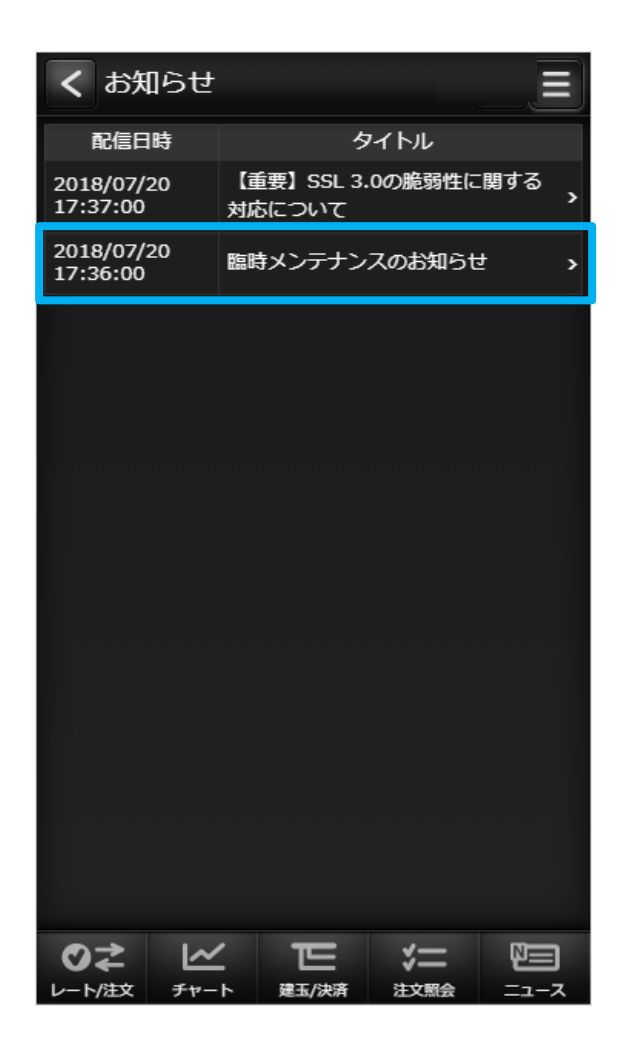

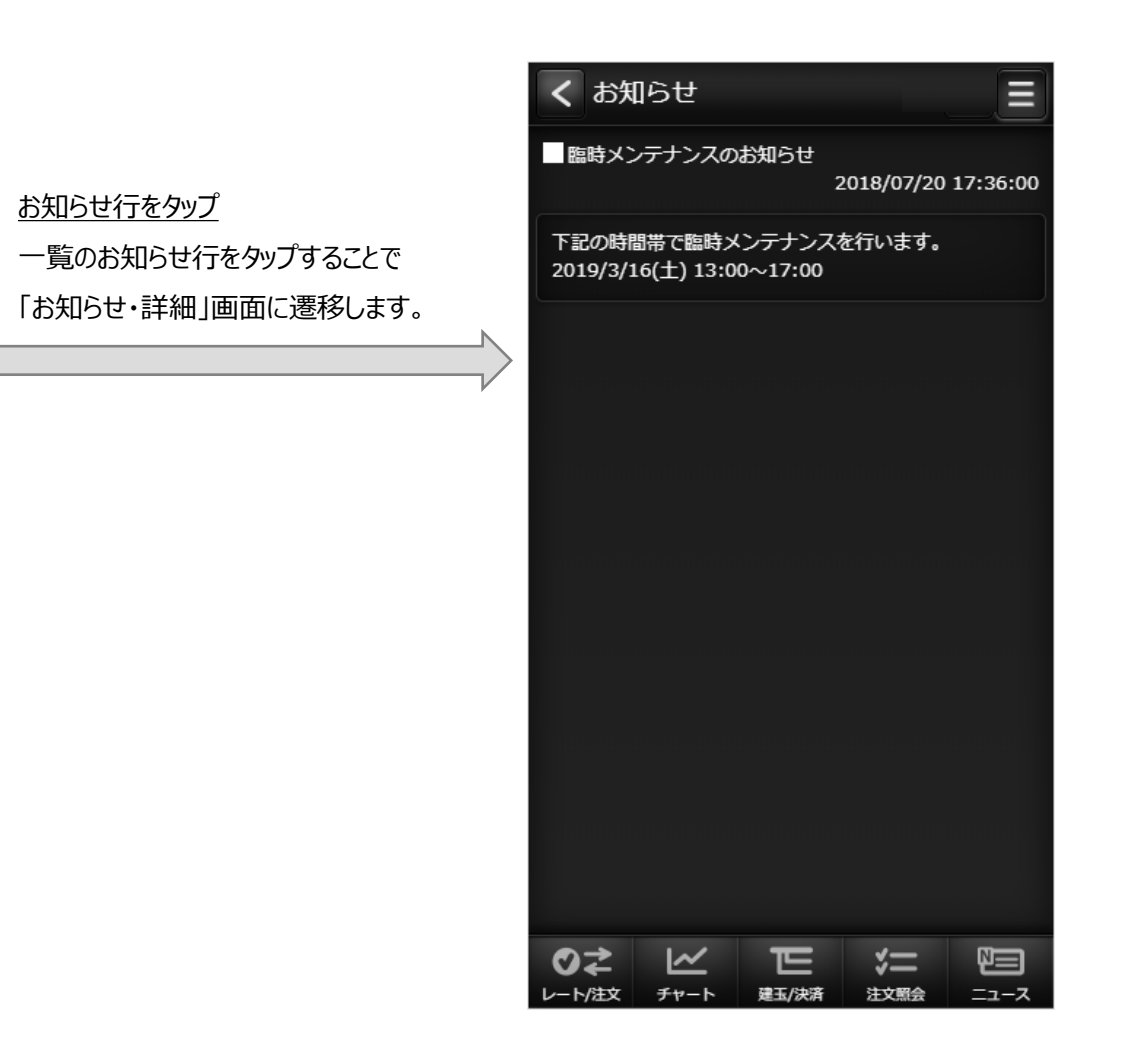

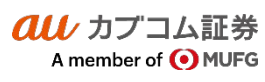

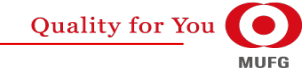

# $\bm{a}\bm{\mu}$  カブコム証券 37

## **(8)お客さま別お知らせ**

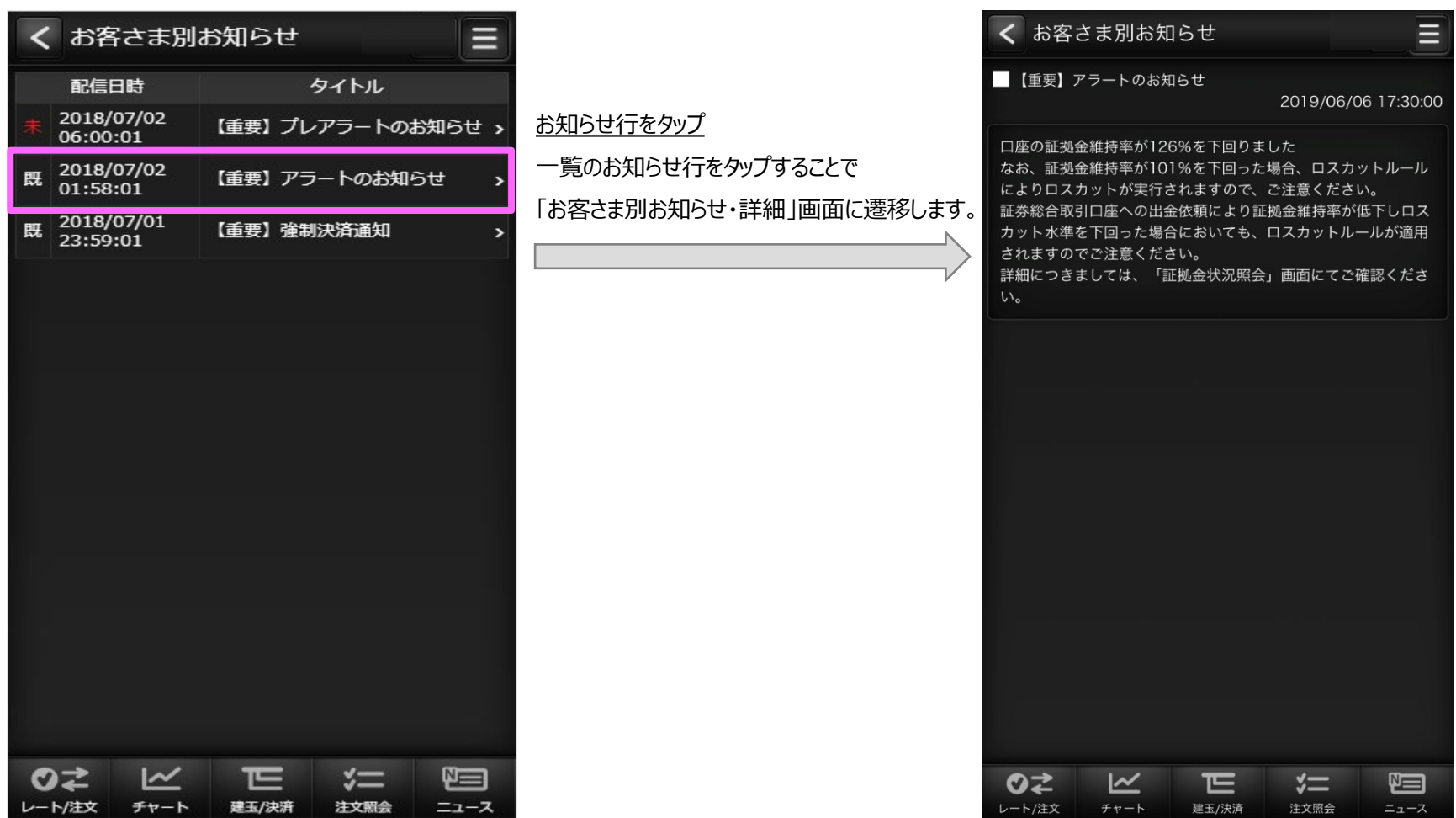

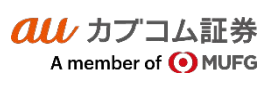

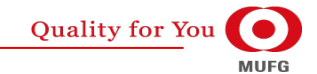

## Ⅴ メニュー

au Kabucom Securities Co., Ltd. All rights reserved.

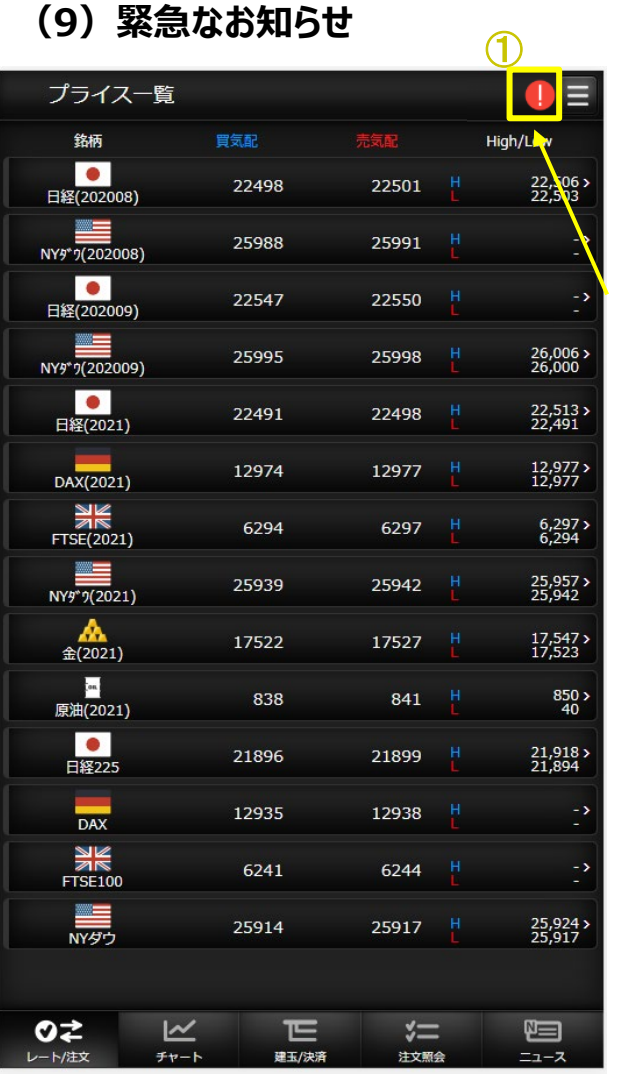

## ◯ 緊急なお知らせのマークをタップします。

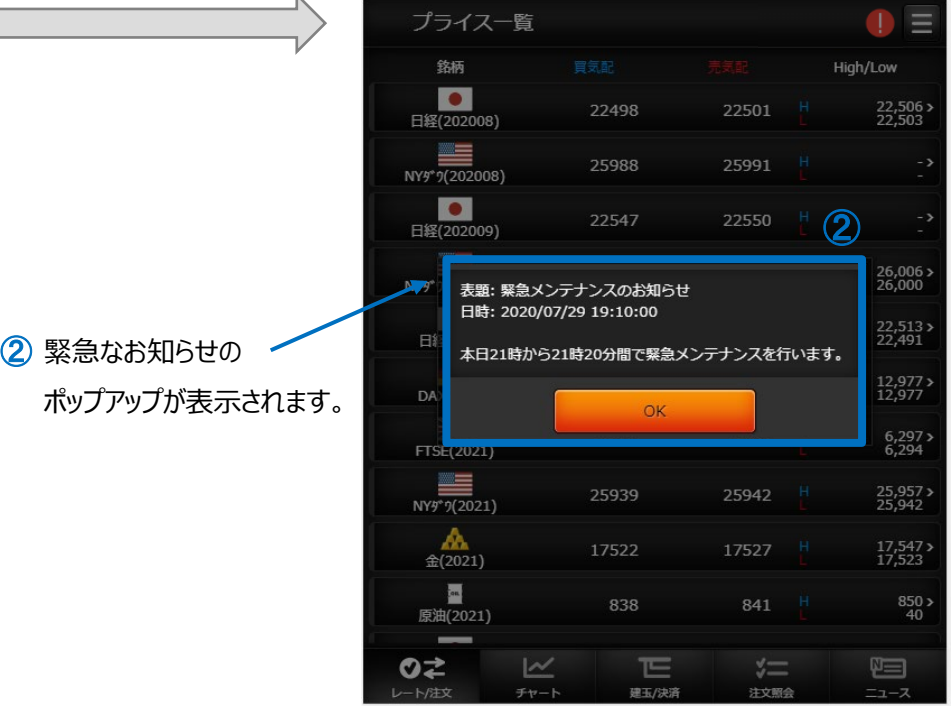

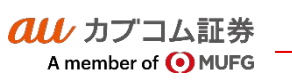

# $\overline{\mathit{all}\,}$  カブコム証券 39

## Ⅴ メニュー

au カブコム証券

A member of **O** MUFG

# **(10)取引所お知らせ**

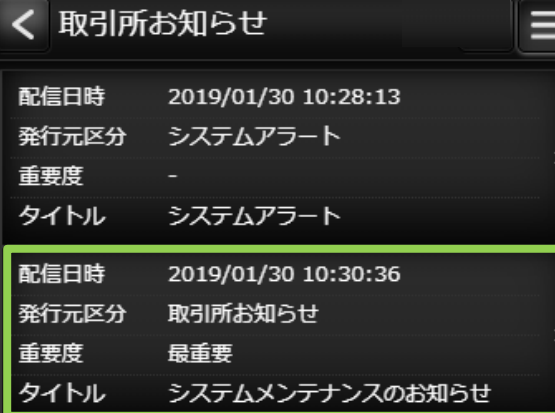

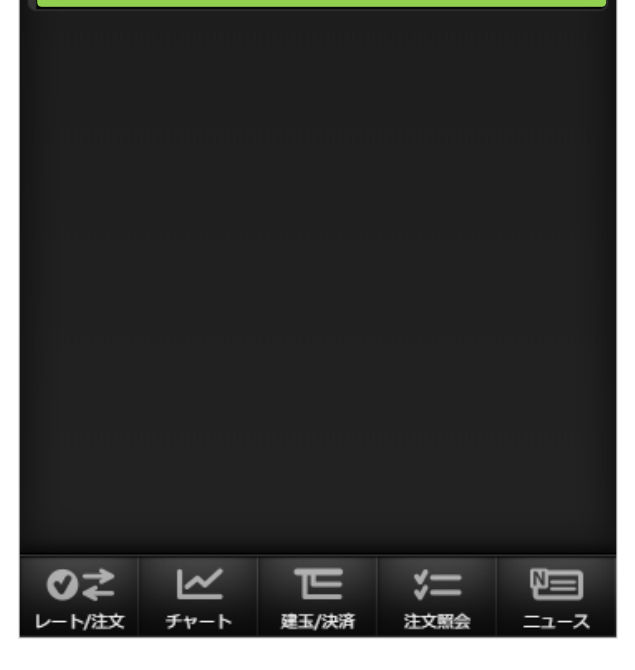

お知らせ行をタップ 一覧のお知らせ行をタップすることで

「取引所お知らせ・詳細」画面に遷移します。

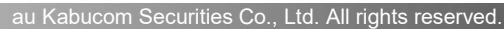

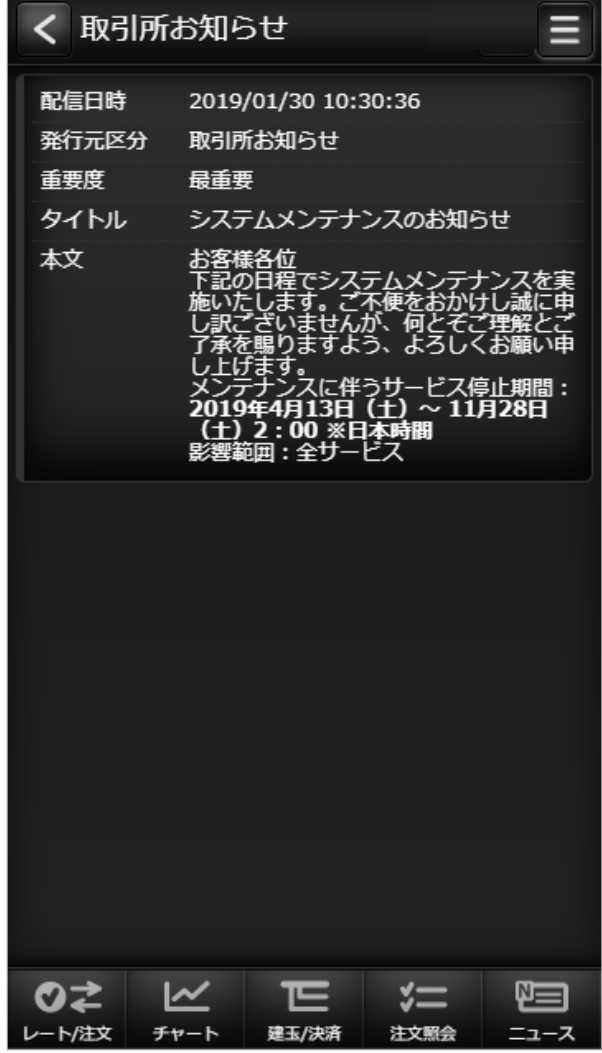

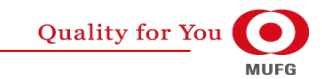

## $\overline{\mathit{all}\,}$  カブコム証券  $40$

## **(11)指定レートメール**

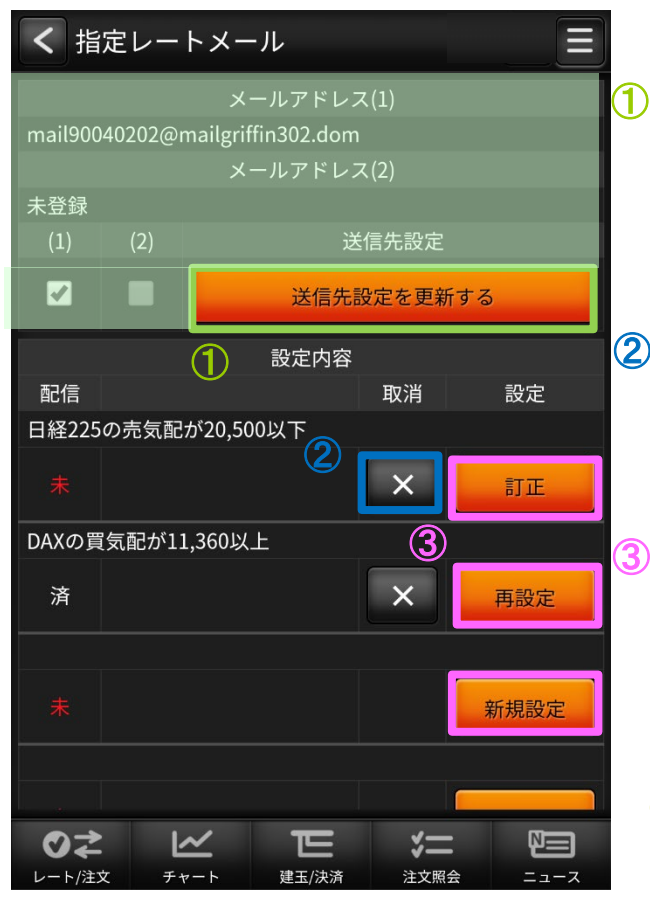

## 1メール送信先

指定レートメールの送信先を選択します。 「送信先設定を更新する」ボタンをクリックすると 設定されます。

### 2×ボタン

送信条件が設定されている場合に表示されます。 タップすると該当の送信条件が削除されます。

訂正、再設定、新規設定ボタン 指定レートメール送信条件設定画面に遷移します。

4) 送信条件を入力して「上記の内容で設定する」 ボタンをクリックすると送信条件が登録されます。

#### **・指定レートメール送信条件設定画面**

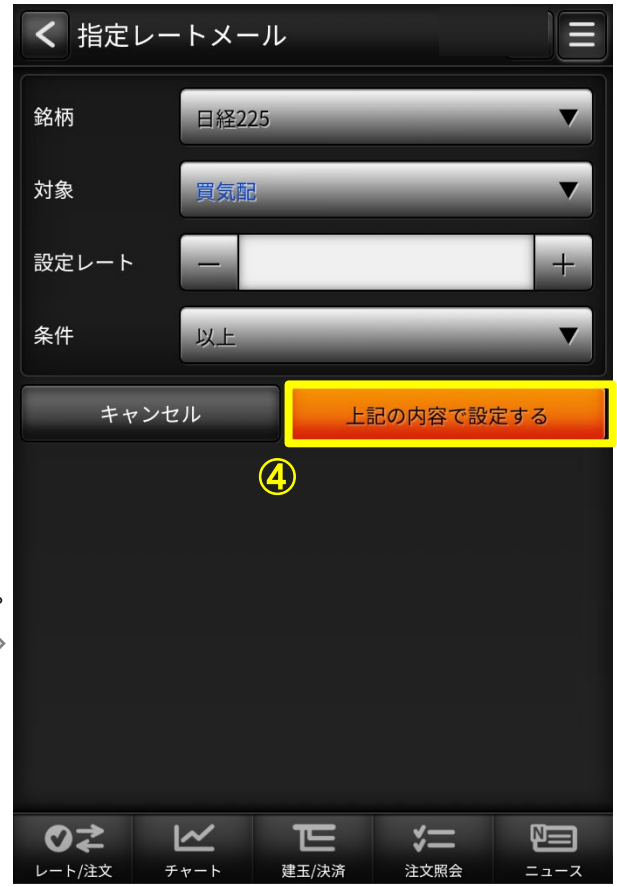

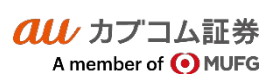

## $\bm{a}\bm{u}$  カブコム証券 インタイン インタイム しゅうしょく しゅうしょく しゅうしょく しゅうしょく インタイム しゅうしょく インタイム しゅうしょく

au Kabucom Securities Co., Ltd. All rights reserved.

## **(12)メール通知設定**

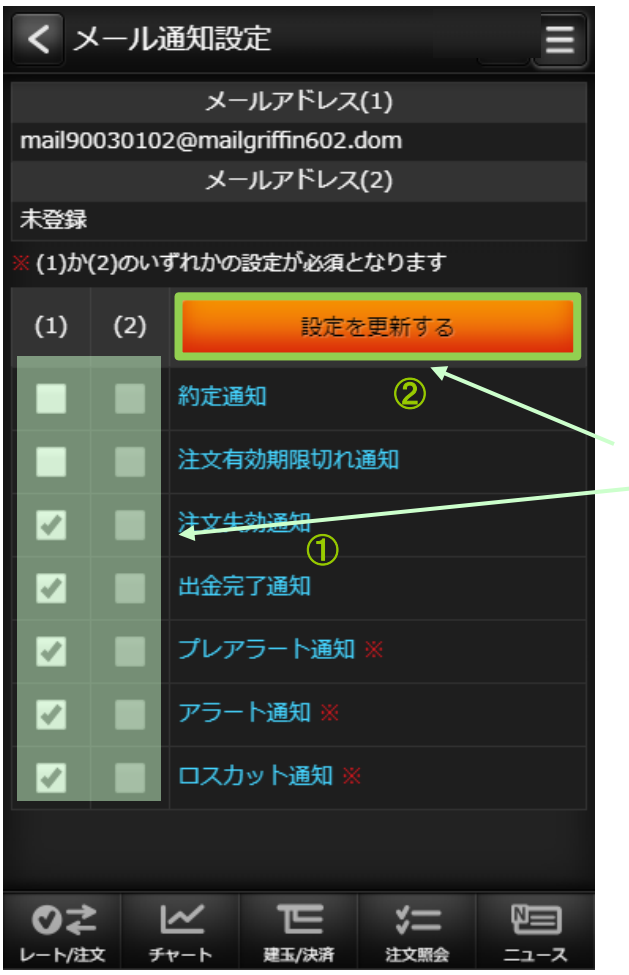

#### 各種配信設定

配信してほしいメールにチェックして、設定を更新するボタンをタップすることで 通知設定が更新されます。

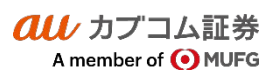

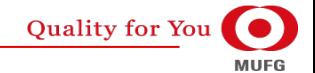

# カブコム証券 42

## **(13)取引設定**

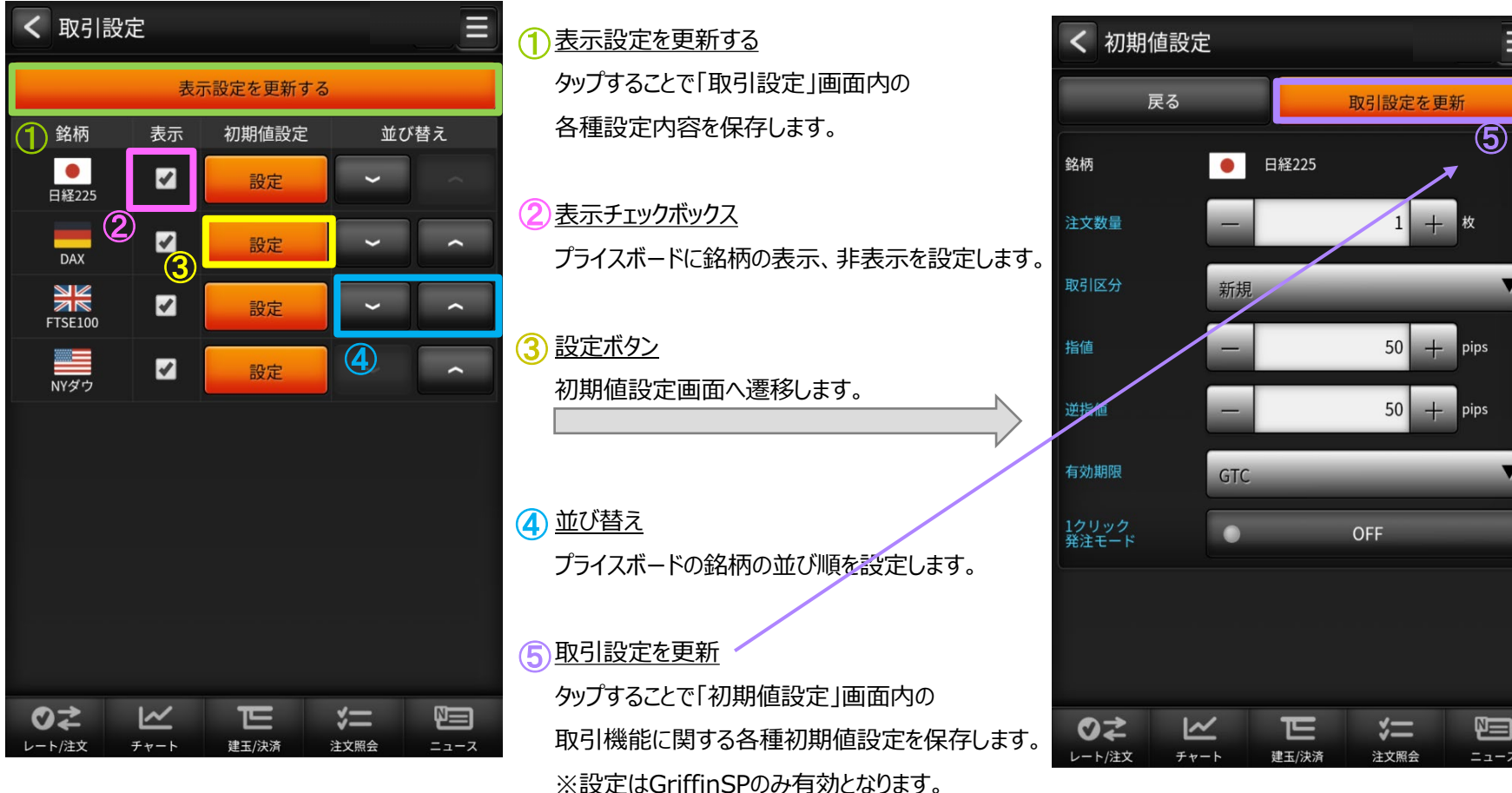

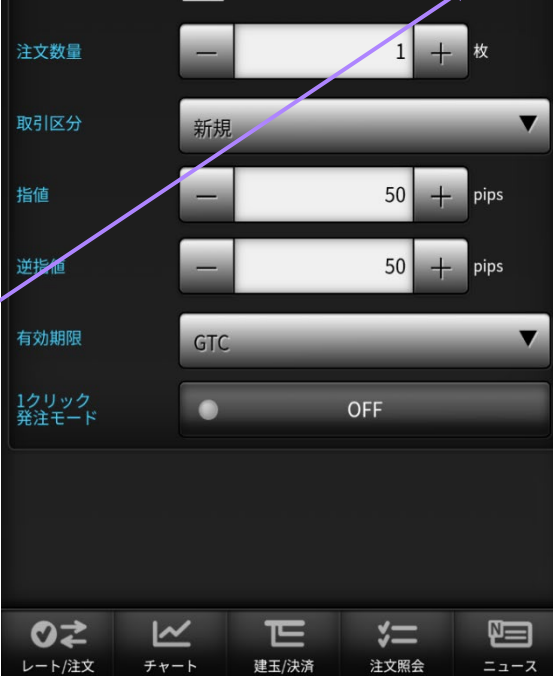

au Kabucom Securities Co., Ltd. All rights reserved.

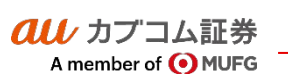

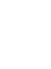

**Quality for You MUFG** 

# $\overline{\mathit{alli}}$  カブコム証券  $43$

# **(14)銘柄詳細情報**

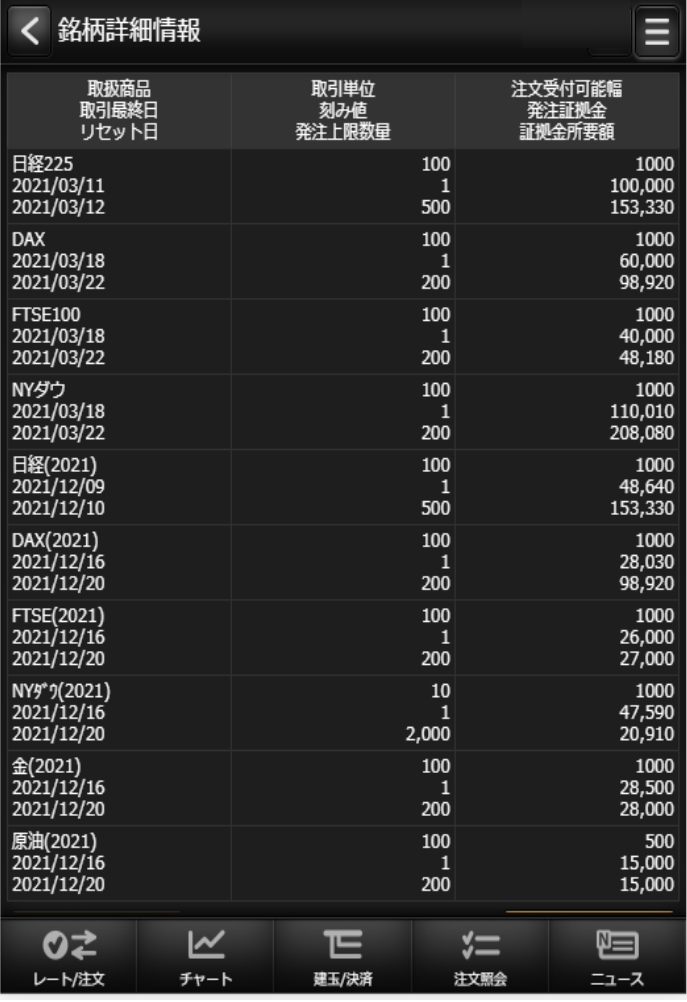

**取引所CFD(株365)で取り扱っている 銘柄の情報を表示します。**

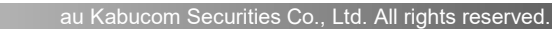

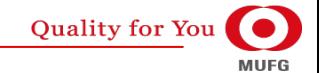

## $\bm{a}\bm{u}$  カブコム証券 インタイン インタイム しゅうしょく しゅうしょく しゅうしょく しゅうしょく インタイム しゅうしょく インタイム しゅうしょく

#### au Kabucom Securities Co., Ltd. All rights reserved.

## **(15)価格データ**

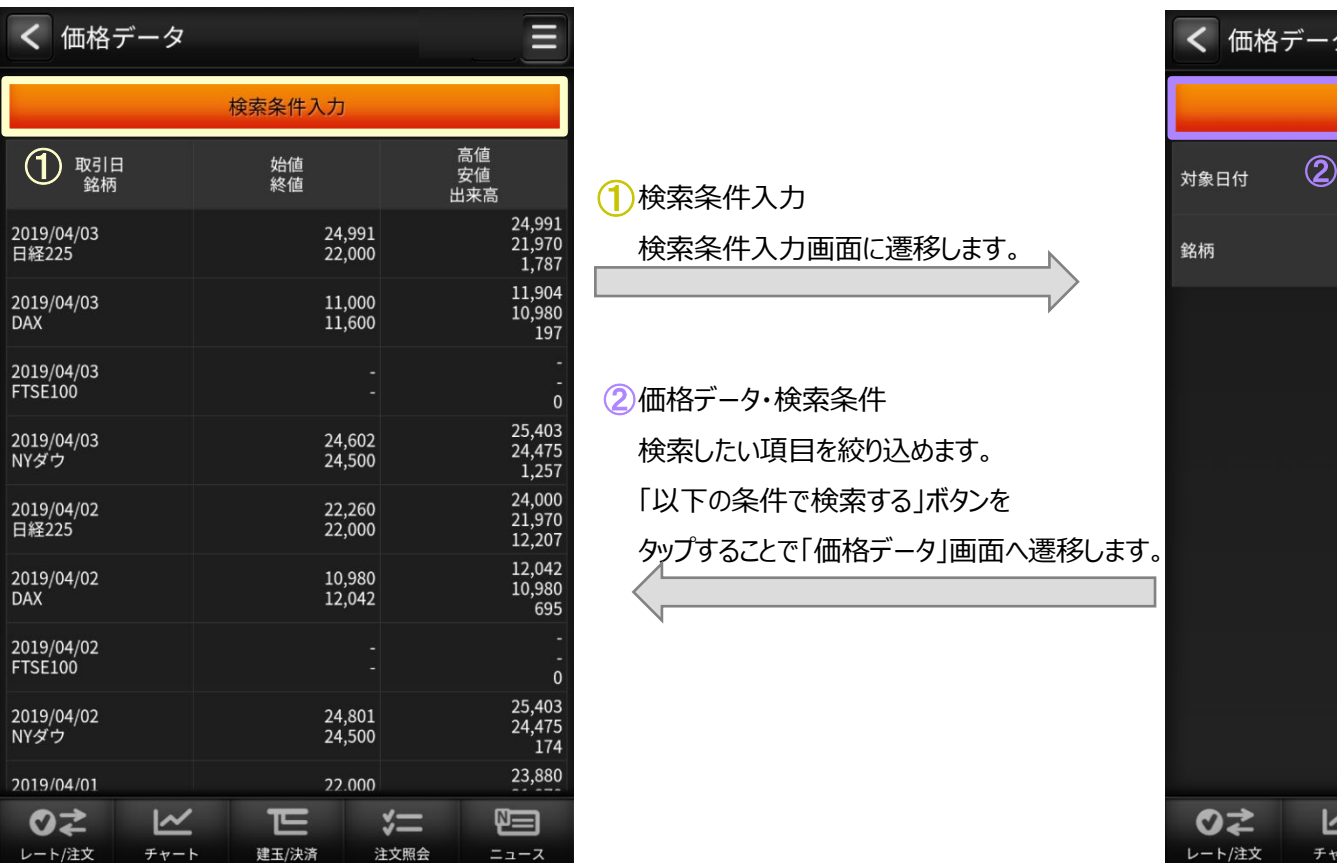

検索条件入力 ① 検索条件入力画面に遷移します。

2価格データ・検索条件 検索したい項目を絞り込めます。 「以下の条件で検索する」ボタンを タップすることで「価格データ」画面へ遷移します。

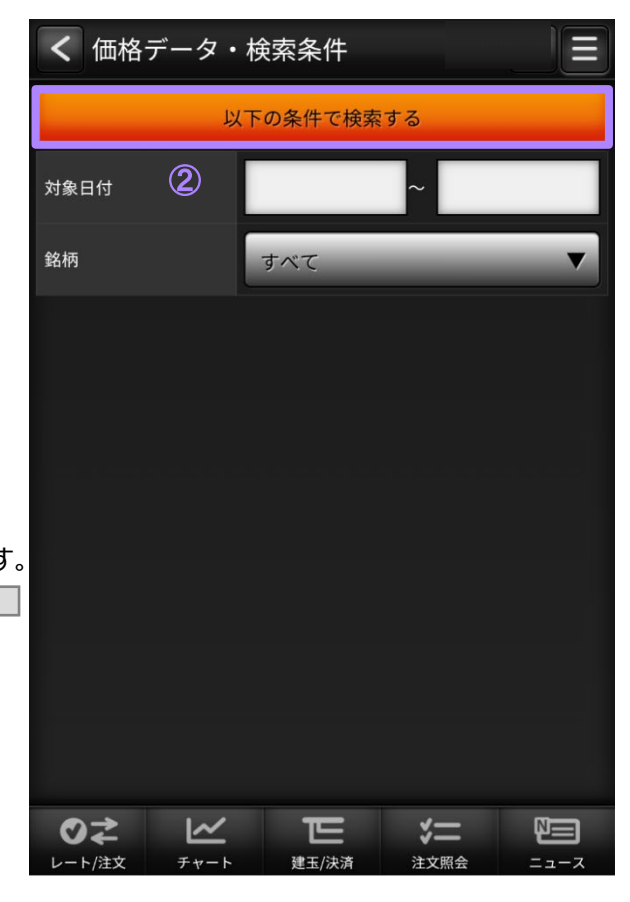

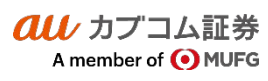

## $\bm{a}\bm{\mu}$ カブコム証券 インタイン インタイム インタイム しゅうしょく しゅうしょく しゅうしょく インタイム インタイム インタイム しゅうしょく

## Ⅵ その他機能

au Kabucom Securities Co., Ltd. All rights reserved.

**(1)ランドスケープモード**

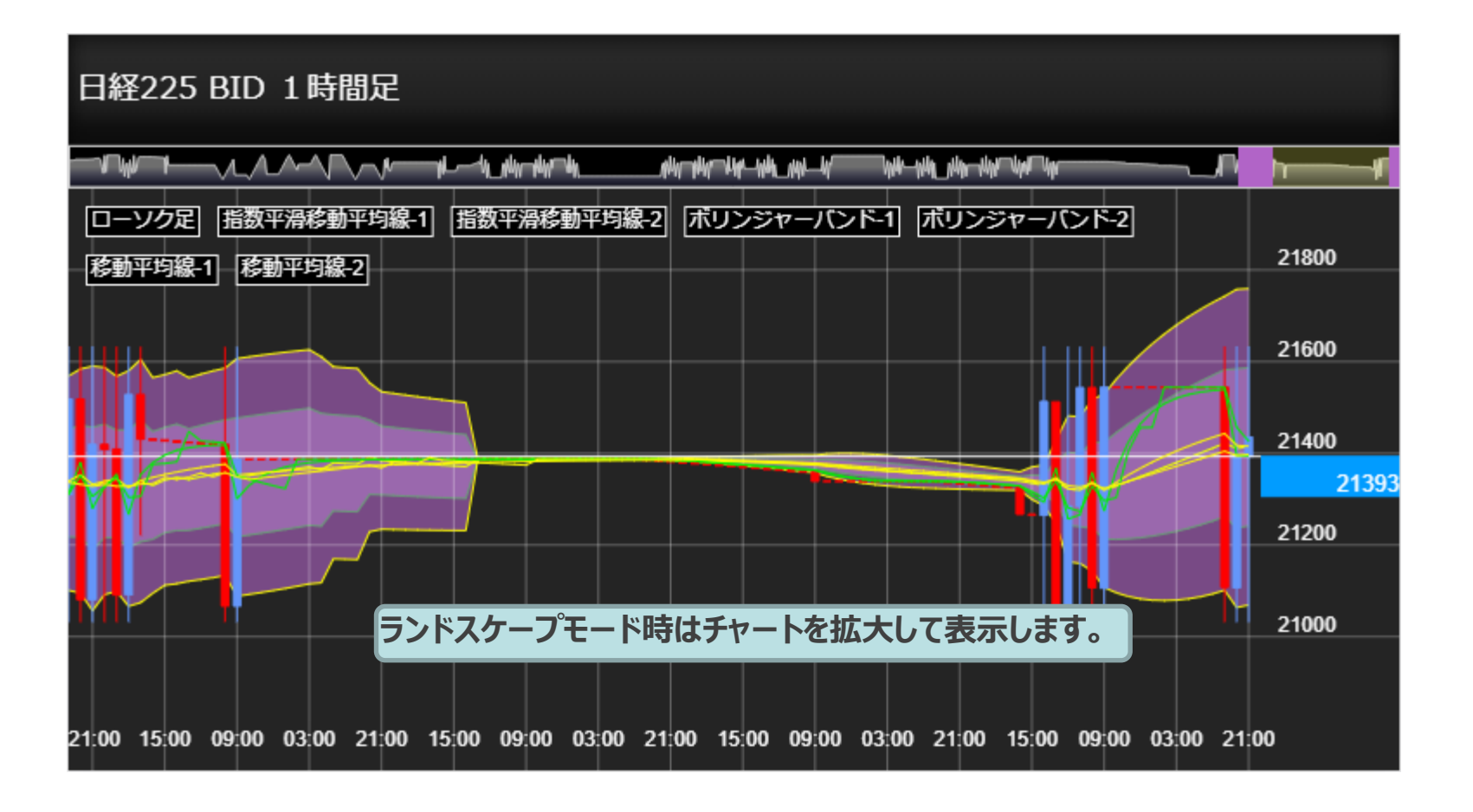

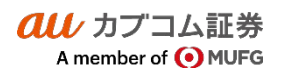

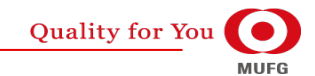

## $\bm{a}\bm{u}$  カブコム証券 インタイン インタイム しゅうしょく しゅうしょく しゅうしょく しゅうしょく インタイム しゅうしょく しゅうしょく

## Ⅵ その他機能

A member of OMUFG

au Kabucom Securities Co., Ltd. All rights reserved.

## **(2)スワイプ操作**

グローバルメニュー内の画面を表示しているときには横スワイプ操作でのペインの表示の切替を行います。

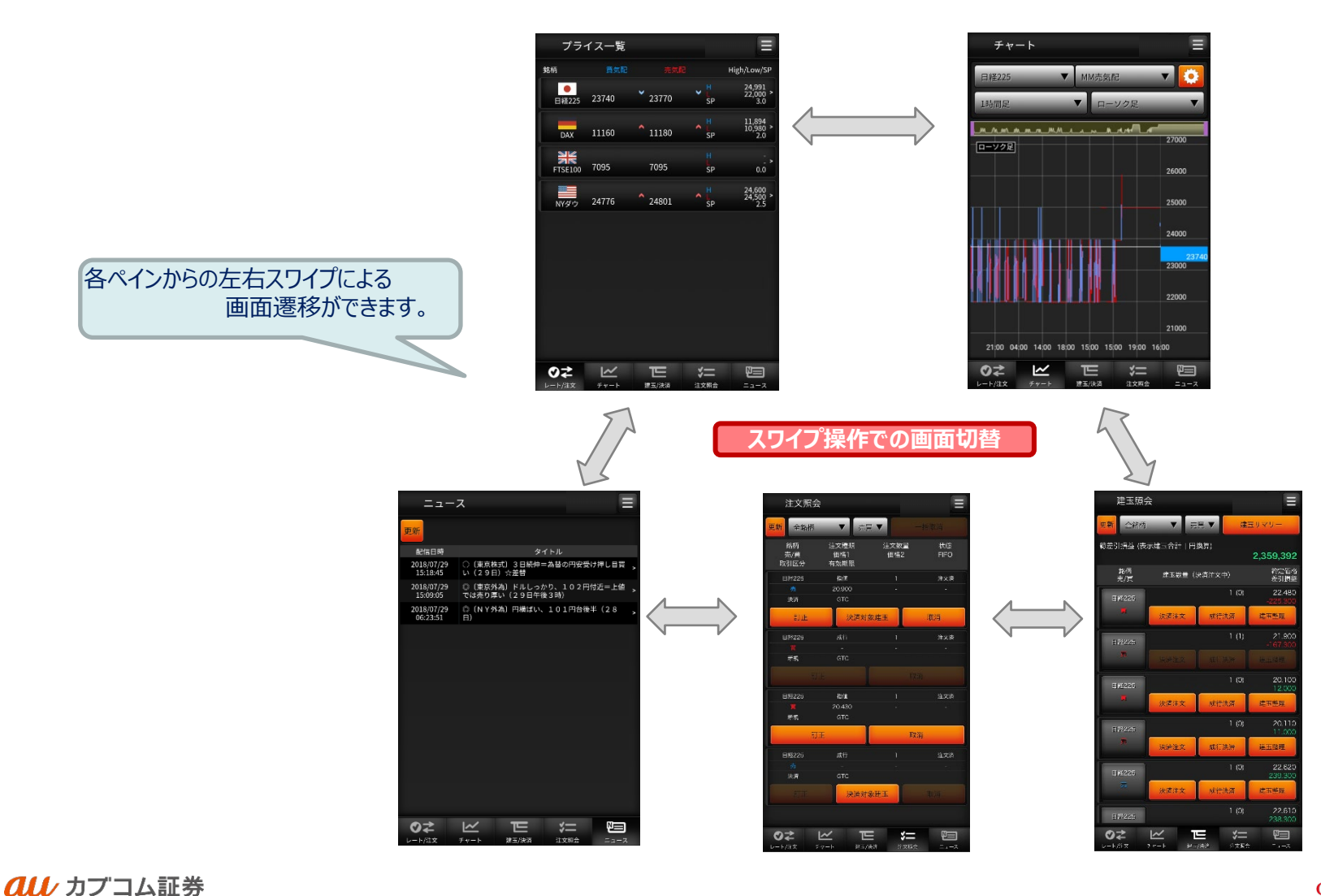

**Quality for You** 

## $\overline{{\it all}\,}$  カブコム証券  $\qquad$  47

## Ⅵ その他機能

au Kabucom Securities Co., Ltd. All rights reserved.

## **(3)ソフトウェアキーボード**

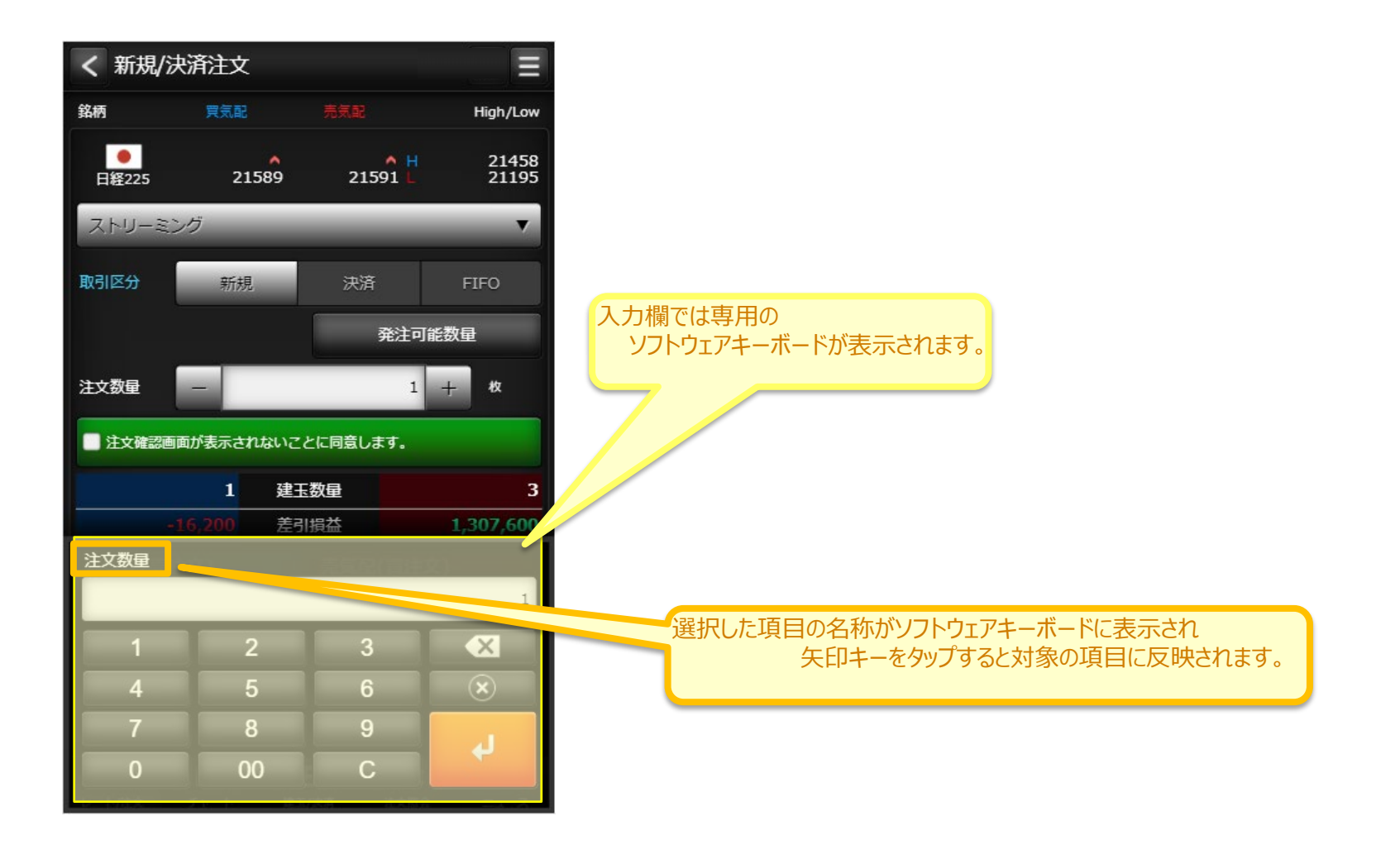

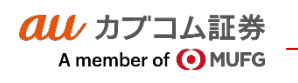

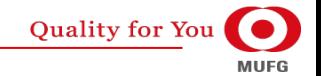

ご注意・ご案内

au Kabucom Securities Co., Ltd. All rights reserved.

・取引所株価指数証拠金取引(株365)は、元本や利益(金利・配当金相当額を含む)を保証するものではありません。取引所株価指数は、対象指数の変動や為替 相場の変動等により変動するため、元本を割り込むおそれがあります。

・取引所株価指数証拠金取引(株365)は、お客さまがおこなう取引の金額が、その取引についてお客さまが預託しなければならない証拠金の額に比べて大きい額と なっているため、損失の額が証拠金の額を上回る(元本超過損)おそれがあります。

・取引所株価指数証拠金取引(株365)のお取引に際し、当社が定める証拠金を差し入れる必要があります。証拠金額は、東京金融取引所が発表する証拠金基準 額をもとに当社が定める額であり、証拠金額は東京金融取引所の規制および当社独自の判断で変更されることがあります。このため、取引金額の証拠金額に対す る比率は一定でなくその比率を明記することができません。

・取引所株価指数証拠金取引(株365)では、証拠金額が一定の割合を下回ると「ロスカットルール」により強制的に反対売買がなされますが、差し入れた証拠金を 上回る金額の取引が出来るため、短期的に予測に反する方向へ大きく向かった場合、証拠金の大部分あるいは証拠金の額を上回る損失が生ずるおそれがありま す。

・「ロスカットルール」により反対売買では、市場環境や流動性(需給)の影響で適用時の価格から大きく乖離して約定する場合もあります。

・海外の株価指数を対象とする場合、対円の為替レートの変動によって取引所株価指数の価格は影響を受けることになります。

・取引所株価指数証拠金取引(株365)の手数料は、NYダウリセット付証拠金取引は1枚あたり16円(税込)、その他の銘柄は1枚あたり156円(税込)です。また、対象 となる銘柄によっては、所有期間に応じ、買い方は所定の金利を、売り方は所定の配当相当額を支払う必要があります。

・各商品へのご投資には、各種商品毎に手数料が必要です。詳しくは当社の手数料ご案内ページ(https://kabu.com/cost/)等をご参照ください。

●掲載情報は2021年1月15日現在のものです。詳細および最新情報は当社ホームページ(https://kabu.com/)にてご確認ください。

●お問い合わせ・ご相談・苦情等 お客様サポートセンターフリーコール 0120-390-390※携帯・PHS・050 で始まる IP 雷話からは 03-6688-8888 (※通話料は有料 になります)

●苦情について当社以外の窓口特定非営利活動法人 証券・金融商品あっせん相談センター フリーダイヤル 0120-64-5005

auカブコム証券株式会社

金融商品取引業者登録:関東財務局長(金商)第61号

銀行代理業許可:関東財務局長(銀代)第8号

電子決済等代行業者登録:関東財務局長(電代)第18号

加入協会:日本証券業協会・一般社団法人 金融先物取引業協会・一般社団法人 日本投資顧問業協会、一般社団法人 日本STO協会

クリノカブコム証券

A member of O MUFG

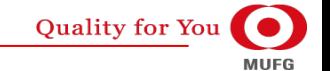